# Quick Start Guide for Windows Mobile<sup>®</sup> Devices

# patient keeper® Mobile Clinical Results™

PatientKeeper Patient Care Suite™

Copyright © 2007 PatientKeeper, Inc.

All rights reserved. This material contains the valuable properties and trade secrets of PatientKeeper of Newton, Massachusetts, United State of America (PatientKeeper) embodying creative efforts and confidential information, ideas and expressions, no part of which may be reproduced or transmitted in any form or by any means or retained in any storage or retrieval system without the express written permission of PatientKeeper.

### Disclaimer and Limitation of Liability

PatientKeeper believes the information in this document is accurate as of its publication date. While PatientKeeper has made a conscientious effort to avoid errors, some may still exist. The information in this document is subject to change without prior notice and should not be construed as a commitment by PatientKeeper.

### **Trademarks**

PatientKeeper and/or other PatientKeeper products referenced herein are either trademarks or registered trademarks of PatientKeeper, Inc. Other trademarks referenced herein are the property of their respective owners.

### Patents

One or more patents apply to this software, including without limitation U.S. Patent Nos. 7,099,896; 7,110,955.

Manual revision: mcr\_qs\_ppc\_20070430, 4.0

## **Contents**

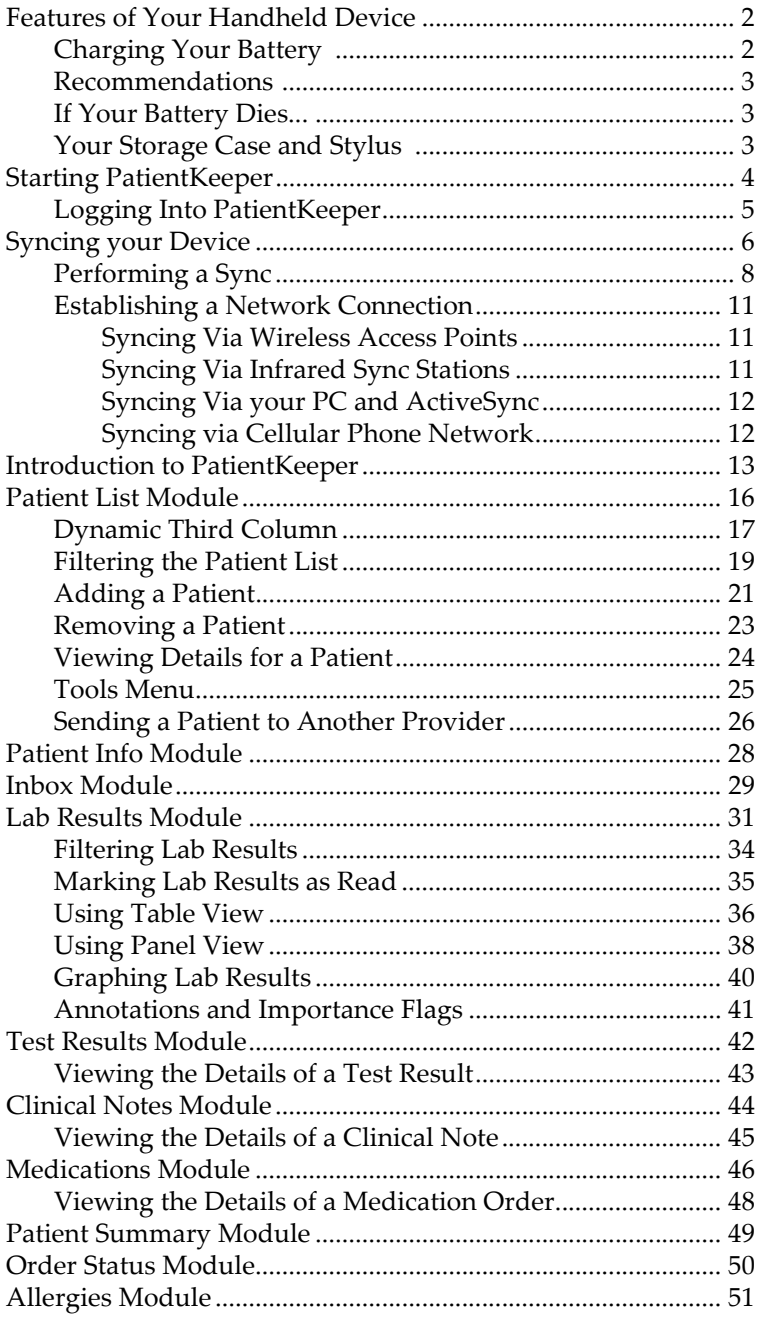

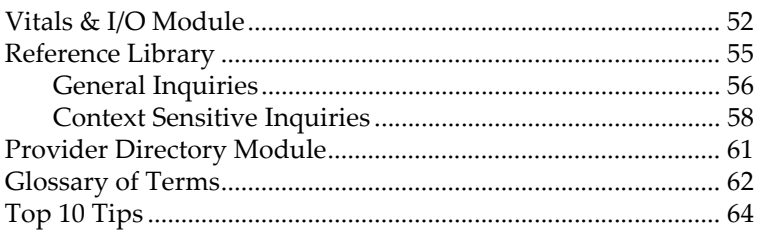

## **About This Guide**

This guide is intended for healthcare providers who use the PatientKeeper software application on a handheld device, or PDA, to access patient information from their institution's systems. Each institution selects the brand and model of PDA that they wish to use, so specific issues related to particular models cannot be addressed in this guide. Instead, this guide gives a general overview of features that are commonly found in most Windows Mobile® handheld models.

## **Features of Your Handheld Device**

<span id="page-5-0"></span>At initial implementation of the PatientKeeper system, your system administrator may issue the following items to each healthcare provider:

- $\div$  Handheld device (PDA) with stylus
- **Exercise** Charging cradle
- **↑** AC power adaptor
- $\bullet$  USB cable
- Additional back-up battery (optional)
- $\div$  Plastic or leather case, possibly with a belt clip (optional)
- Owner's manual for the handheld device (optional)
- $\bullet$  Software CD containing Microsoft ActiveSync<sup>TM</sup>, which allows connection to your home or office PC (optional)

## <span id="page-5-1"></span>**Charging Your Battery**

When you receive the handheld device, the battery may already be fully charged for first-time use. If it is not charged, you should use your charging cradle and AC power adaptor to charge the battery (you do not need to connect your cradle to a PC in order to simply charge your device). To charge your device:

- 1. Connect the AC adapter to the cradle (if it is not permanently attached), and plug the cord into an electrical outlet.
- 2. Place the cradle on a flat surface.
- 3. Insert the handheld device firmly into the cradle.

**Note**: some cradles have a second slot for charging a back-up battery. If so, you may also insert an extra battery for charging.

4. Let the battery charge. Most handheld devices contain some type of LED light which indicates when a battery is fully charged. Consult your device's owner's manual for more information.

## <span id="page-6-0"></span>**Recommendations**

- *Get into the habit of charging your handheld device on a nightly basis, so that you never experience a dead battery when you arrive at the institution!*
- *If you have a spare battery, keep it charged, and keep it with you. A spare battery is of no use if it is not charged, or if you leave it at home or in a remote office.*

## <span id="page-6-1"></span>**If Your Battery Dies...**

If you forget to charge your battery and you run out of power, follow either of these procedures:

- Insert your handheld device into the cradle/AC adaptor to recharge.
- If your cradle/AC adapter is not available, but you have a back-up battery, remove the dead battery from the back of your device and replace it with the charged battery. (Some of the newer devices have an internal back-up battery that last up to 30 minutes, so that you do not lose your data while you switch out the main battery; consult your device's owner's manual for more information.

If you are at the office or hospital, and do not have access to your charging cradle or a spare battery, check with your system administrator.

## <span id="page-6-2"></span>**Your Storage Case and Stylus**

Every handheld device comes equipped with a stylus for use with the touch screen. It is important not to use a pen or pencil tip with the touch screen, as this may damage the display. The device will also have a slot for storage of the stylus. Use the storage slot, as styluses are very easy to lose.

You may have also been issued a plastic or leather case for your device, as well as a belt clip. To protect the touch screen, please be sure to store your handheld device in its case when not in use.

<span id="page-7-0"></span>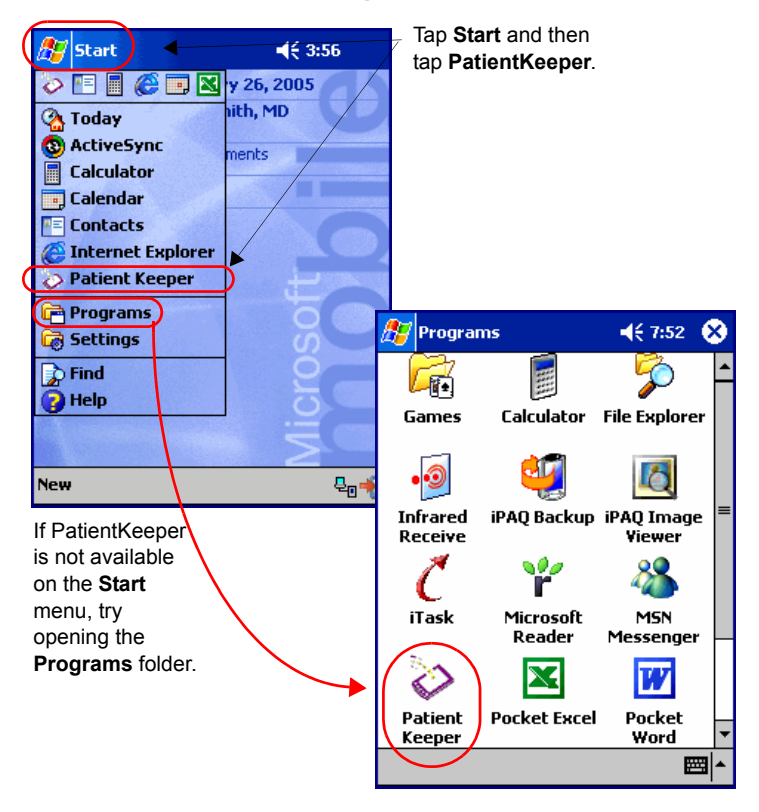

## **Starting PatientKeeper**

- 1. Tap on the **Start** menu with your stylus and a list of applications is displayed.
- 2. If PatientKeeper application is displayed directly on the **Start** menu, simply tap on it with your stylus, and the application opens.

If the PatientKeeper application is *not* available directly from the **Start** menu, it can be found in the **Programs** folder. Tap **Programs** to open that folder. You should then be able to locate the PatientKeeper icon and tap on it, as illustrated above.

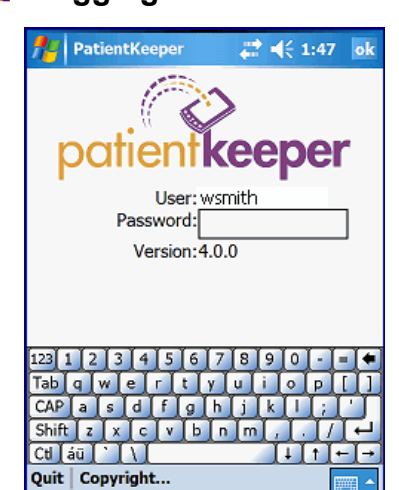

<span id="page-8-0"></span>**2 Logging Into PatientKeeper** 

The PatientKeeper login window displays your username and requires you to enter a password before you can access any patient data. Your system administrator will assign you a password at the initial implementation of the system.

1. Tap each letter of your password on the keyboard that is displayed. *Passwords are case sensitive*--use the **Shift** key if necessary.

**Note**: using the device's Letter Recognizer or Transcriber functions to enter your password is not recommended.

2. Tap **ok** in the upper right corner of the screen when you are finished typing your password.

# **Syncing your Device**

<span id="page-9-0"></span>Access to patient data is available on your handheld device via a technology called *syncing*.

#### **What is Syncing?**

The syncing process transfers data between your handheld device and the PatientKeeper server. When you sync your device, the PatientKeeper system downloads your short patient list, along with the most recent visit, demographic, and clinical information for the patients on that list. The sync process also sends any new information you have posted on your handheld device back to the server.

#### **Where do I Sync?**

In most institutions, syncing takes place on the hospital or office premises. Depending on the type of connection method(s) your institution has chosen to implement, you may be required to go to a specific location within the facility.

In some cases, you may also be able to sync from home or from a remote office, assuming that you have a laptop or desktop PC that is able to connect to your institution's systems (usually via a VPN connection).

If your handheld device is in the class commonly referred to as *smart phones*, you may be able to sync using your cellular network connection. This means that you can sync from any location where you have a good cellular phone signal and data coverage.

Please refer to *[Establishing a Network Connection](#page-14-0)* on page 11 for a more thorough explanation of synchronization methods.

#### **When do I Sync?**

To obtain the most recent patient data, you should always sync at the beginning of each work day, prior to seeing patients or performing rounds. The PatientKeeper system will remind you to sync if your data is "stale," and give you an opportunity to do so when you log in. You may re-sync at any time, and it is recommended that you do so several times a day, in order to obtain the most current data (new admissions or appointments, new demographic information, new lab or test results, etc.).

## **Performing a Sync**

<span id="page-11-0"></span>The first time you log into the PatientKeeper system on a given day, you will see the message **Warning: Stale Data**. This informs you that the patient data on your handheld device is old, and that you should refresh it by syncing your device with the database.

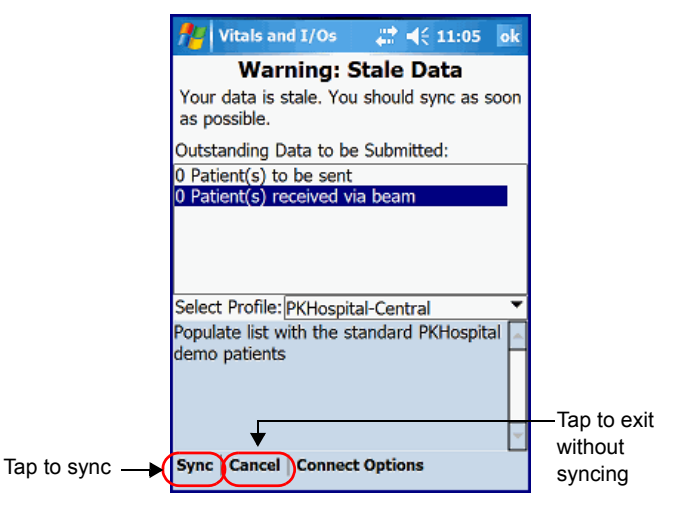

You must have a connection to your institution's network in order to sync your device (see the section entitled *[Establishing a](#page-14-0)  [Network Connection](#page-14-0)* on page 11 for further information). Assuming that such a connection has been made, you could now tap the **Sync** button at the bottom left of this screen and retrieve the most current patient data. If you do not yet have a connection, you can tap **ok** in the upper right corner to exit this screen without syncing.

If you choose not to sync from the **Warning: Stale Data** screen, you can initiate a sync at a later time from any of the main

PatientKeeper screens. In the example below, we are viewing the Patient List main screen.

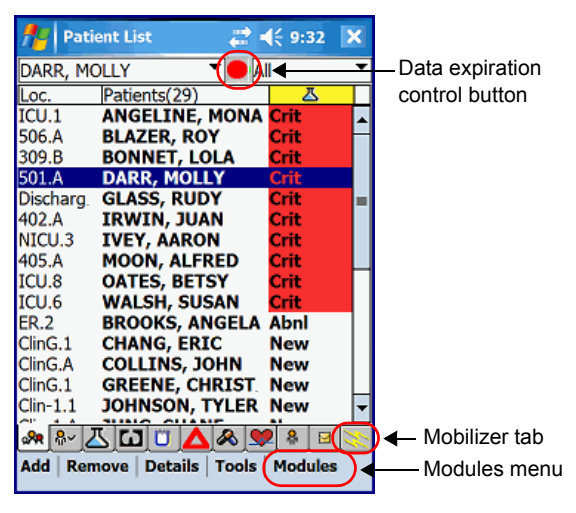

- 1. From here you may start a sync using any of these methods:
	- Tap the data expiration control button
	- Tap the Mobilizer module tab
	- Tap the Modules menu option and then select Mobilizer from the list

Depending on which option you chose, you will see one of these two screens. Both function in a similar manner, only the layout is slightly different.

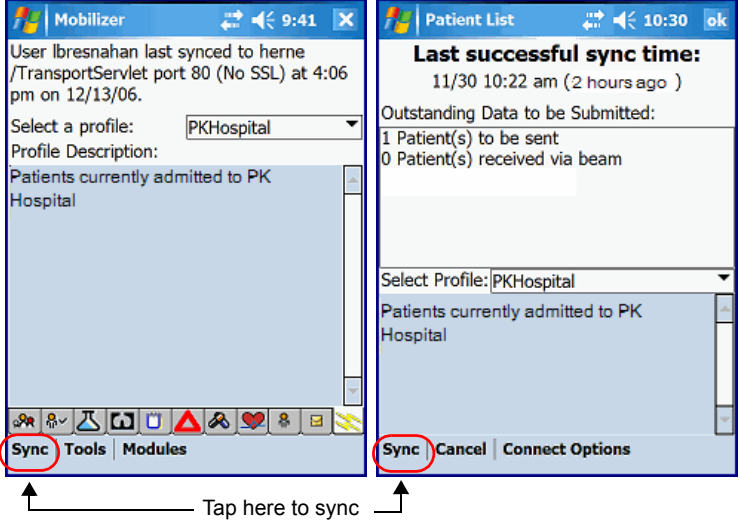

2. Tap **Sync** at the bottom of the screen.

## **Establishing a Network Connection**

<span id="page-14-0"></span>There are several ways to establish a connection for syncing. Each institution implements the system they feel best suits their needs. Your system administrator will let you know which of the methods below you should use.

- *[Syncing Via Wireless Access Points](#page-14-1)* on page 11
- *[Syncing Via Infrared Sync Stations](#page-14-2)* on page 11
- *[Syncing Via your PC and ActiveSync](#page-15-0)* on page 12
- *[Syncing via Cellular Phone Network](#page-15-1)* on page 12

## **Syncing Via Wireless Access Points**

<span id="page-14-1"></span>If your institution has implemented wireless access, an administrator will inform you in which areas of the hospital or office the access points are located. For example, there might be entire floors or sections of the facility that are considered to be accessible for wireless connection. As long as you are within the area specified by your system administrator, you can initiate a sync on your handheld device at any time.

- 1. Make sure you are within range of wireless access points.
- 2. Initiate a sync using any of the methods described in the previous section, *[Performing a Sync](#page-11-0)* on page 8.

**Note**: do not attempt to sync in an elevator or near a running microwave. The radio signals necessary for transmission are interrupted in these circumstances.

## **Syncing Via Infrared Sync Stations**

<span id="page-14-2"></span>An Infrared (IR) sync station is an actual physical device that is located on a desk or counter. You must hold your handheld device within six inches of the station in order to sync. The sync stations are usually located in common areas of your facility, where physicians are most likely to pass through.

- 1. Align your device's IR port (typically at the top of the device) with the sync station's IR port.
- 2. Initiate a sync using any of the methods described in the previous section, *[Performing a Sync](#page-11-0)* on page 8.

### **Syncing Via your PC and ActiveSync**

<span id="page-15-0"></span>Microsoft<sup>®</sup> ActiveSync<sup>®</sup> is part of the Windows Mobile<sup>®</sup> operating system provided by Microsoft. This tool makes it possible to connect a Windows Mobile device to a desktop (or laptop) PC running Microsoft Windows. ActiveSync can synchronize various types of data between your computer and your handheld device, and enable your handheld device to share your PC's network connection. The PC can be located remotely (for example, in your office, or at home), but it must have access to the institution's network, typically through a VPN connection.

First, install ActiveSync (version 4.1 or later) on your desktop PC. Please contact your system administrator if you need assistance installing ActiveSync. The remaining instructions assume that you have completed this step.

- 1. Establish a partnership between your PC and your Windows Mobile device. You can use either the cradle and USB cable, or an infrared beam. You are now ready to use ActiveSync to establish the network connection your device needs to synchronize with the PatientKeeper server.
- 2. Initiate a sync using any of the methods described in the previous section, *[Performing a Sync](#page-11-0)* on page 8.

### **Syncing via Cellular Phone Network**

<span id="page-15-1"></span>If your handheld device is a smart phone, and your organization has implemented syncing via cellular phone access, you can sync your device from almost any location, at any time.

- 1. Make sure your smart phone shows good signal strength and has data coverage. *How do you know if you have data coverage?* Try launching your internet browser to see if you can connect to an internet site like Google™.
- 2. Initiate a sync using any of the methods described in the previous section, *[Performing a Sync](#page-11-0)* on page 8.

# **Introduction to PatientKeeper**

<span id="page-16-0"></span>When your device has finished syncing, it immediately displays the Patient List module of the PatientKeeper Mobile Clinical Results<sup>TM</sup> application. The Patient List is the main access point for patient information. Many of the elements found on the Patient List screen can also be found on the main screens of the other PatientKeeper modules. These features behave in a similar manner across all of the modules, and are described below.

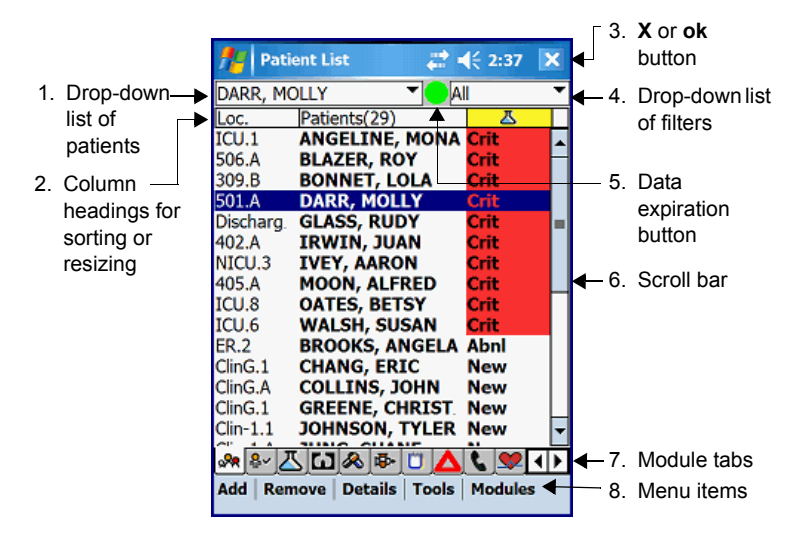

#### **1. Drop-Down List of Patients**

Tap the down arrow to see your complete short list of patients, and select a different patient at any time.

#### **2. Column Headings for Sorting or Resizing**

Most columns throughout PatientKeeper can be used to sort the displayed data. Simply tap the column heading once to sort the list in ascending order, and tap it again to sort in descending order. You can also make a column wider or narrower by tapping and holding on the column divider, and then dragging it to the left or right.

### **3. X or ok Button**

Tap the **X** button, located in the upper right corner, to close the PatientKeeper application. This does not lock the application; you can restart it without re-entering your password. To lock the application and prevent others from using your device to access patient data, select **Lock** from the **Tools** menu.

Often, an **ok** button is displayed in the upper right corner instead of an **X**. Tapping **ok** indicates that you are done and that you wish to save the your work, or simply close the detail screen you are currently viewing.

#### **4. Drop-Down List of Filters**

Filters are used to decrease the number of items that are currently displayed on the screen (patients, lab results, etc.), allowing you to momentarily focus on a particular subset. Most screens have a pre-defined list of commonly used filters; simply tap on the dropdown list to select a filter. Select **All** from any filter list to revert back to the full list of items.

#### **5. Data Expiration Control**

This control appears at the top center of all PatientKeeper main screens, and is used to monitor the freshness of data on your handheld device. When your data is fresh, it appears as a green circle  $\Box$ . As data becomes more stale, it changes color from green to red  $\bullet$ , reminding you that it is time to sync your device. If you have entered or changed any data on your handheld device, and therefore have information that needs to be submitted to the server, a lightning bolt icon overlays the data expiration control  $\Box$  You may tap the data expiration control at any time to start a sync.

#### **6. Scroll Bar**

When the current display is longer than one page, use the scroll bar to view the entries at the bottom. Similar to your PC, tap and hold on the bar as you drag it down.

#### **7. Module Tabs**

Each module is represented by an icon on a tab. Tap on any tab to immediately change the data that is displayed for the currently

selected patient. A green background on an icon indicates that there is new clinical data for the currently selected patient.

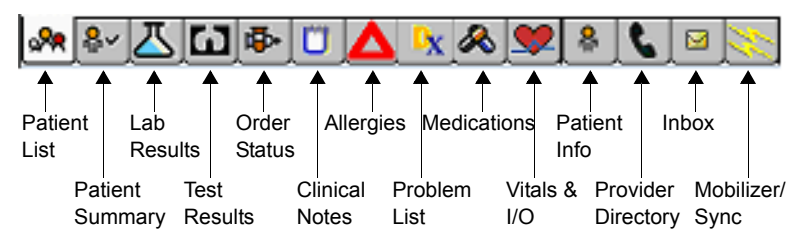

You can set your preference for which tabs are displayed by selecting **Info** from the **Modules** menu. Simply check the modules that you want to appear as module buttons. You can also change the left-to-right *order* of the tabs by dragging and dropping them into the desired position on this screen.

#### **8. Menu Items**

Menu items are displayed at the bottom of each window, and allow you to perform various tasks. The actual menu items vary, depending on the data that is currently displayed, and the options that your organization has chosen to implement.

## **Patient List Module**

<span id="page-19-0"></span>The first window that is displayed after syncing is the Patient List window. The Patient List is often referred to as your *short list*, as it contains only those patients who have a recent inpatient or outpatient visit, and with whom you have some type of active relationship (you are the admitting, attending, or scheduled provider, for example). The system might also be configured to add patients with whom you have no relationship to your short list, via provider groups or data populators.

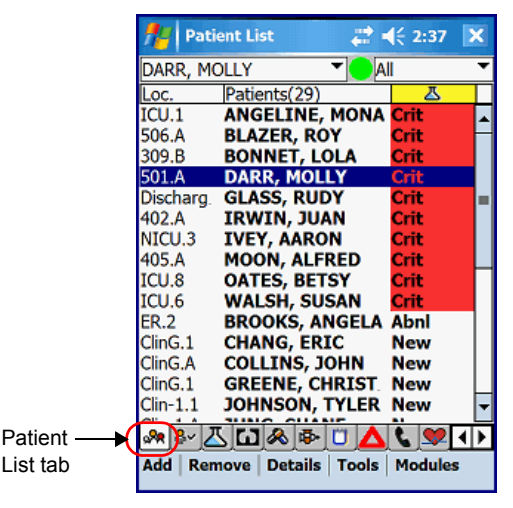

- **The Patients** column heading also displays the number of patients on your short list.
- **The Patient Name** is bolded if the patient has new data that you have not yet viewed.
- To view additional data about any patient on your list, simply tap on a name to select it, and then tap on any module tab at the bottom of the screen (Patient Info, Lab Results, etc.)
- $\blacksquare$  The third column of this display is dynamic; you can change what is displayed in it at any time, as well as sort by that item (see *[Dynamic Third Column](#page-20-0)* on page 17).
- You can add or remove patients from your short list at any time, using the menu items at the bottom of the screen.

## *<b>Dynamic Third Column*

<span id="page-20-0"></span>The third column of the Patient List is dynamic, in that you can change it to display any one of a variety of data items. Simply tap the third column heading to view a drop-down list of possible items. Since each institution selects the data items they wish to use in the third column, your choices may not be the same as those illustrated here.

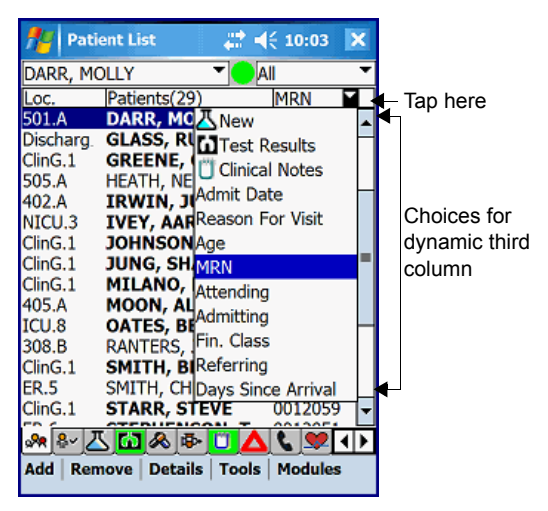

- The first time you select a third column item, the system sorts your patient list in *ascending order* by that item.
- If you tap on the third column heading and select *the same item a second time*, the system reverse sorts the list in *descending order* by that item.
- If you select Lab Results as the third column, the status of the lab results for each of the patients on your short list is displayed. The status enables you to quickly identify those patients who have abnormal, critical, or new lab results that you have not yet viewed. Furthermore, the lab results third column is *interactive*. Tapping on the lab result status opens

the Lab Results main screen for that patient, so that you can immediately view the results in question.

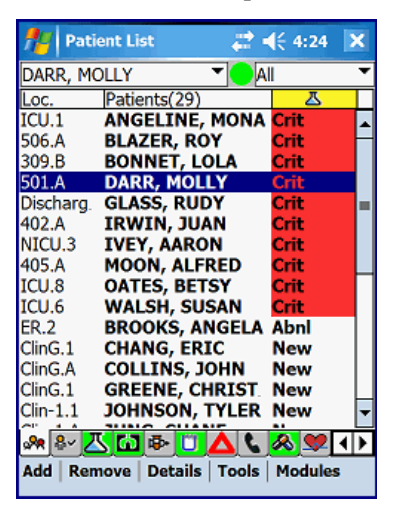

**If you select Test Results, Medications, or Clinical Notes as** the third column, the system displays the *number of items* (test results, medication orders, or notes) that are available for each patient. Again, tapping on the number opens the main screen for that module.

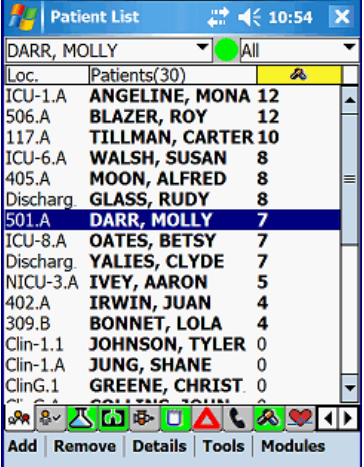

## *A* Filtering the Patient List

<span id="page-22-0"></span>You can filter the Patient List to display only those patients meeting certain criteria. Filters allow you to temporarily focus on a particular subset of patients, such as those in a particular nursing unit. You can always revert back to your full patient list by selecting **All** from the filter list. To filter the Patient List, do as follows:

- 1. Tap the **Down Arrow**  $\blacktriangledown$  in the upper right corner of the screen.
- 2. From the list that appears, select the filter you wish to use. For example, you might select the **ICU** filter, to view only those patients in the Intensive Care Unit.

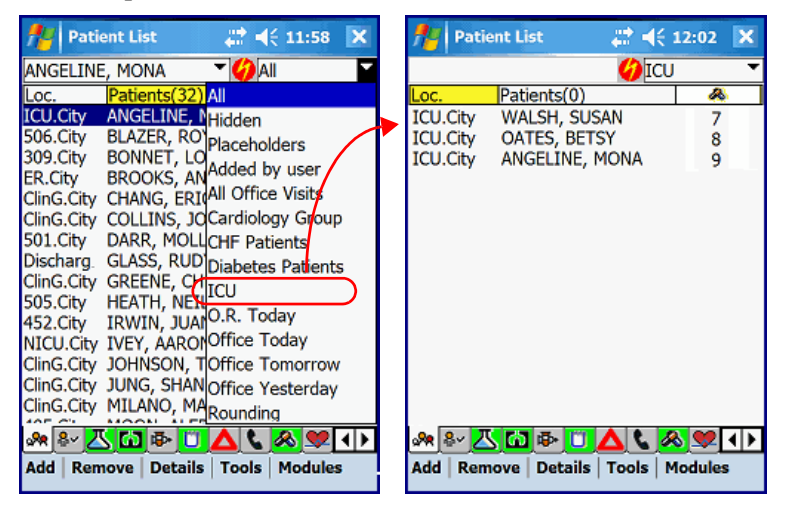

The list of filters for your Patient List may differ from the ones shown in our example. The standard filters that appear on every system include the following:

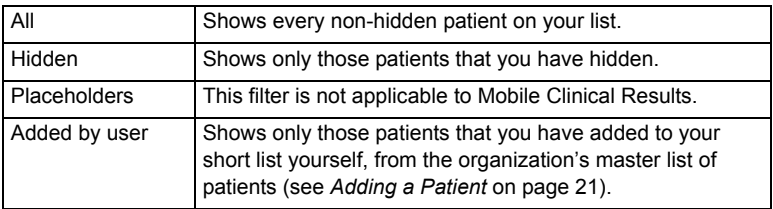

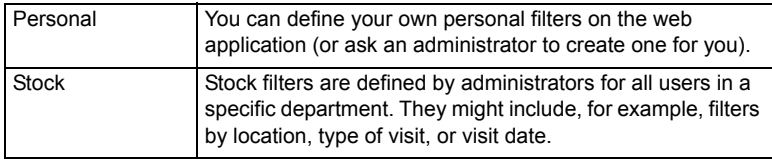

## **A: Adding a Patient** Add Remove | Details | Tools | Modules

<span id="page-24-0"></span>You can easily add a patient to your short list at any time. You might do this if another provider asked you to care for their patient. It is important to note that a given patient can have multiple encounters, or visits, at any institution. Each patient displayed in the main view of your patient list is actually a patient/encounter combination, commonly referred to as an *account*.

1. Tap on the **Add** menu option at the bottom of the Patient List window. The system displays an alphabetical list of all of the patients in the institution, often referred to as the *long list*.

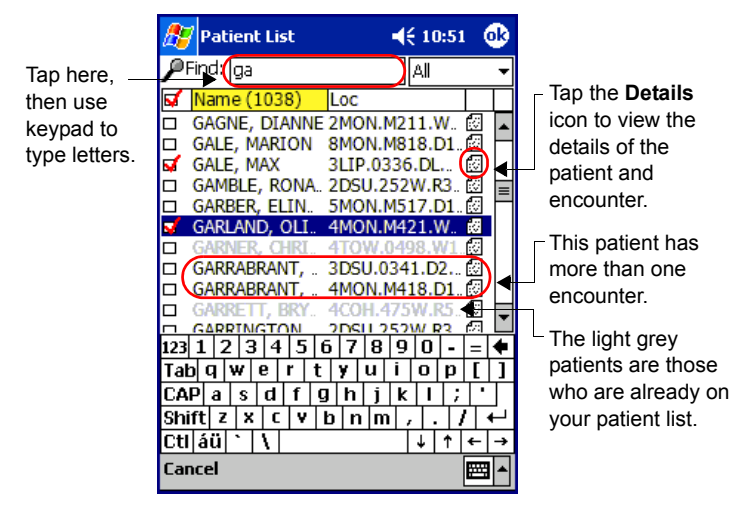

- 2. You may use the scroll bar to find the patient, or use letter completion. Use your stylus to tap in the box next to **Find:** at the top of the screen. A keyboard automatically appears. Tap the first few letters of the patient's last name, and the system jumps to patients whose names begin with those letters.
- 3. Tap on the box next to the patient's name to place a check in it. You can select as many patients as you want on this screen.
- 4. Tap **ok** in the upper right corner to select the patient(s).

**Note**: you can exit this screen without selecting anyone by tapping **Cancel** at the bottom of the screen.

5. Select the relationship that best describes your relationship to the patient(s), and then tap **ok**.

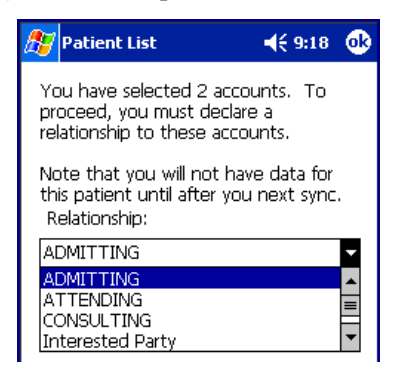

Your patient list appears, with the new patient(s) included on it. Please note that you must sync your device to obtain detailed clinical data for the patient(s).

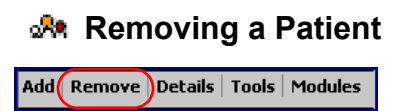

<span id="page-26-0"></span>You can easily remove patient accounts from your patient list to keep a short, usable list of active patients.

- 1. Tap on the line containing the patient's name to select it.
- 2. To remove only the one patient you have selected on your patient list, tap on **Remove**, and then **Current Patient**, from the menu at the bottom of the screen. Or, to view another screen where you can select more patients to remove from your short list, tap on **Remove**, and then **More..**.

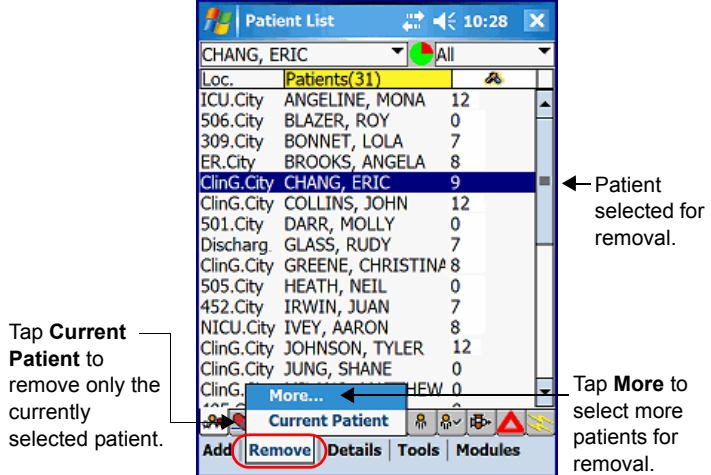

3. On the next screen, specify when you would like the patient(s) removed from your list. Tap **Remove Now** to remove the patient(s) immediately, or tap **Next Sync** to remove them the next time you sync your device.

## *N***<sup>\*</sup> Viewing Details for a Patient**

Add | Remove Details | Tools | Modules

<span id="page-27-0"></span>To view or edit encounter information for a patient on your short patient list, tap on the patient's row, and then tap on **Details**. The screen below appears:

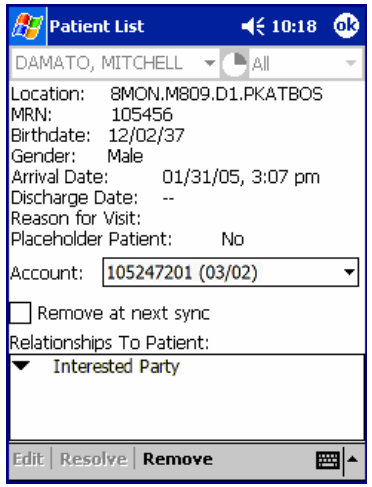

From this option you can also:

- Select a different **Account**, if the patient has more than one encounter.
- Change your relationship to the patient.
- Remove the patient from your list.

## **Tools Menu**

Add | Remove | Details | Tools | Modules

<span id="page-28-0"></span>The **Tools** menu allows you to perform any of the following:

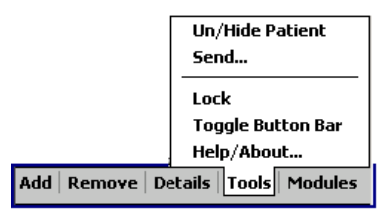

- Un/**Hide Patient**: hide or un-hide a patient on your patient list. This option temporarily takes the patient out of your view, while still leaving him on your patient list. You must use the **Hidden** filter on the Patient List to view the patients you have hidden.
- **Send...**: send a patient on your list to another provider's list. This option is described more fully later in this guide (see *[Sending a Patient to Another Provider](#page-29-0)* on page 26).
- **Lock**: lock your device, requiring the entry of a password before PatientKeeper may be accessed again. Use this option to secure your device while not in use.
- **Toggle Button Bar:** turn the button bar for the module tabs on and off. PatientKeeper recommends that you leave the button bar ON.

## <span id="page-29-0"></span>**Sending a Patient to Another Provider**

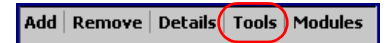

You can send a patient from your list to another provider, thereby adding the patient to their list. You might do this when consulting another physician for their opinion, or when passing care of a patient to another provider.

- 1. Tap on the row containing the patient's name to select it.
- 2. Tap on **Tools**, then **Send...**, from the menu at the bottom of the screen.

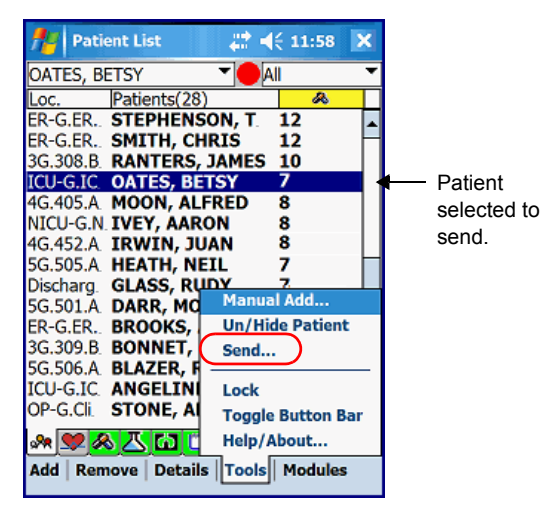

3. Determine whether you want to send *more* than just the currently selected patient, as well as *how* you want to send the patient(s).

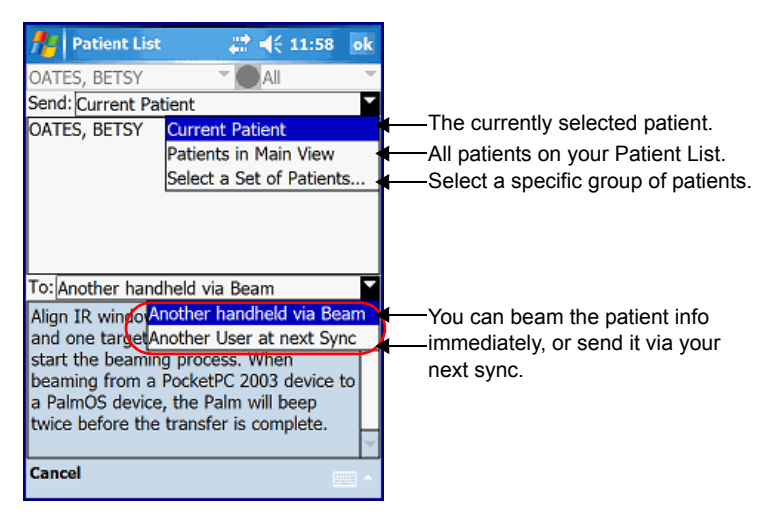

If the provider to whom you wish to send the patient is standing nearby, you can align your infrared ports and beam the patient immediately. If the provider is not available, you can select his/her name from a list and send the patient next time you sync your device.

# **Patient Info Module**

<span id="page-31-0"></span>The Patient Info module displays basic demographic and encounter information about any person on your patient list. Depending on how your system is configured, this includes information such as date of birth, gender, admission date, appointment date, reason for visit, and other basic information.

If a patient has had more than one encounter in the institution's system, different demographic information may exist related to the various encounters. The Patient Info module lets you view the information from each of these encounters.

- 1. On the main Patient List screen, tap the row containing the patient's name to select it.
- 2. Tap on the Patient Info tab. The system displays the Patient Info main screen.

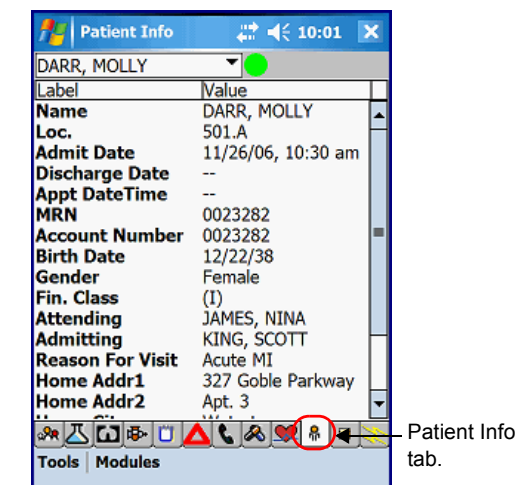

- $\cdot$  If any item extends beyond view, you can tap on it to view a screen containing only that item.
- $\div$  To view visit information for a different account (encounter), tap on **Tools**, then **Select Account**, from the menu. On the resulting screen you can change the **Account** number to view visit information related to that account.

## **Inbox Module**

<span id="page-32-0"></span>The Inbox module allows you to view text-based messages and alerts on your handheld. The kinds of messages you see depend on how your system is configured. For example, you might see:

- System notices, such as upgrade notices, or scheduled down time
- Notices that another provider has sent you a patient
- Alerts for abnormal or critical lab results

Some modules display an alert message when you change modules. You must take some action, such as viewing the alert, dismissing the alert without viewing it, or setting a specific amount of time to wait before receiving the alert again (**Snooze**) while continuing on.

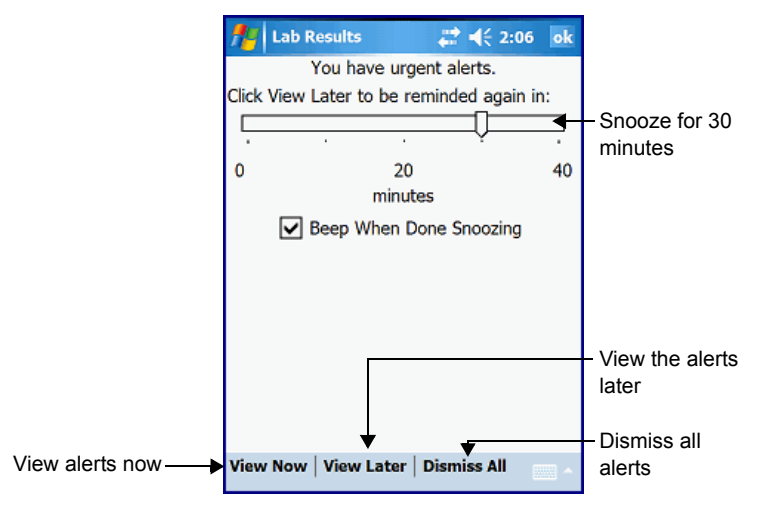

To go to the Inbox main screen, you can either tap on the **View Now** button from the alert message (illustrated on the previous page), tap the **Inbox** module tab, or choose Inbox from the **Modules** menu.

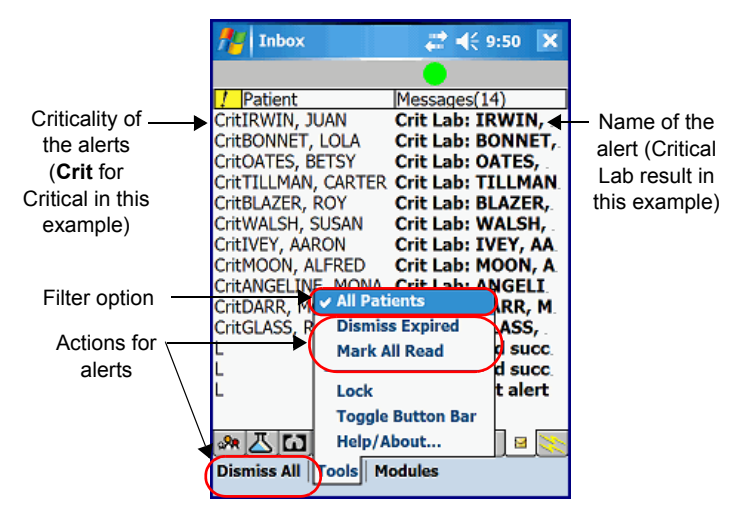

Tap on any alert to view its details:

for this item.

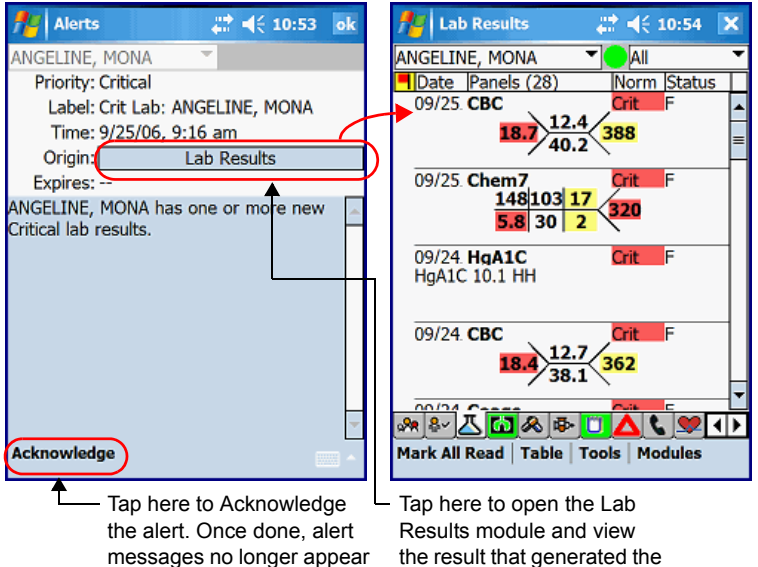

# **Lab Results Module**

<span id="page-34-0"></span>The Lab Results module organizes lab results into *panels* and *components*. A panel can consist of a single component, or a group of components that are performed together. For example, a Prothrombin Time (PT) panel might consist of that single component, while a Complete Blood Count (CBC) panel might consist of several components.

The system presents lab results data in a variety of formats, so you can quickly find the information you need, as well as compare data over time. There are two main views of lab results: Panel view and Table view. These two views organize the panels and components differently. Panel view is organized in a list format; it shows you a vertical listing of *panels*, with or without additional details about the components within them. Table view uses a table, or grid, format. It lists *components* on the vertical axis, with the dates of the individual occurrences of those components along the horizontal axis. The table cells contain the results of the components on each occurrence date.

You can toggle between Panel view and Table view using the buttons located at the bottom of the lab results main screen. Use **Panel View**

the **Panels** button to switch to Panel view. Use the **Table** button to switch to Table view.

**Table View**

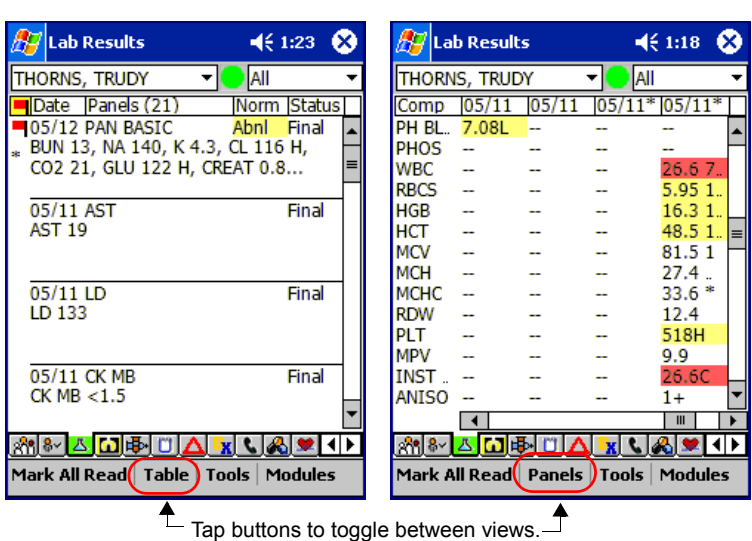

- Tap on any panel or component to see detailed information.
- The Lab Results tab is highlighted with a green background  $(\sqrt{3})$  if the patient has any unviewed results.
- The **Panel Name**, **Component Name**, or lab result **value** is bold if you have not yet viewed the result. Once you have viewed the result, the item turns to standard text.
- The **Norm** column (Panel view) and numeric values (Table view) indicate whether the result is normal or abnormal. The value is highlighted in red if critical  $(\overline{\text{crit}})$ , yellow if abnormal  $(\overline{Abnl})$ .
- You can use **Importance Flags** (■) to mark any results that you think are of special note, or that require further review. You can then filter the lab results on both Panel and Table view to see only those that you have marked as important. Importance flags are visible only to you; other providers cannot see them.

■ You can use **Annotations** to enter personal notes on a particular lab result. If you have entered an annotation on a result, it is indicated by an asterisk  $(*)$ .

## **Filtering Lab Results**

<span id="page-37-0"></span>You may filter the list of lab results from both Table view and Panel view. When you select an item from the filter list, the current view, whether Table or Panel, shows only those lab results that meet the filter criteria:

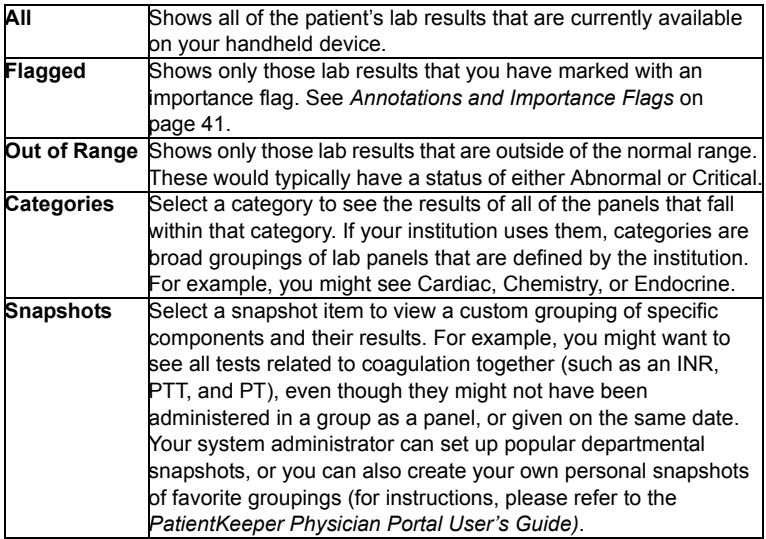

To filter the lab results, tap the **Filter** drop-down list in the upper right corner of the screen and select your filter criteria.

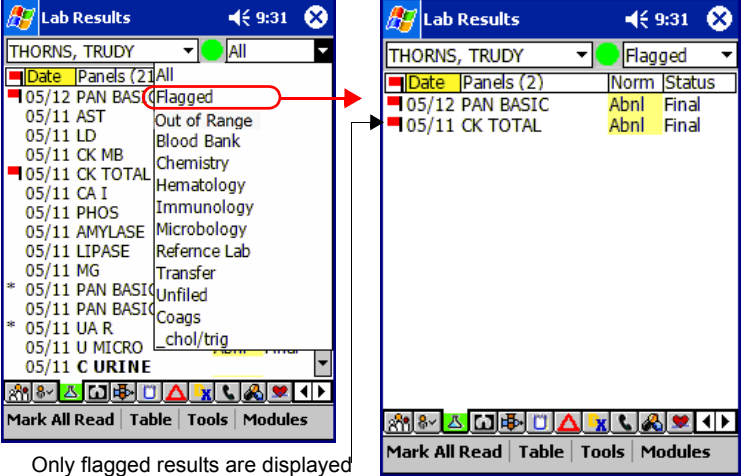

## **Marking Lab Results as Read**

Mark All Read) Table | Tools | Modules

<span id="page-38-0"></span>When a patient has new lab results, the background of the Lab Results tab is green, and each new result is displayed in **bold** font. When you tap on a lab result from the main screen to view it, the font style of that item changes from bold to regular text to indicate its "viewed" status. Once you have viewed *all* of the patient's new lab results, the background of the Lab Results tab also turns from green  $(|\mathbf{\Sigma}|)$  to white  $(|\mathbf{\Sigma}|)$ .

To quickly mark all of a patient's results as viewed, you can tap on the **Mark All Read** button at the bottom of the main Panel view or Table view screen. You might do this if, for example, you had already seen the patient's results in his chart.

Main screen with both viewed and unviewed results.

All results now marked as viewed.

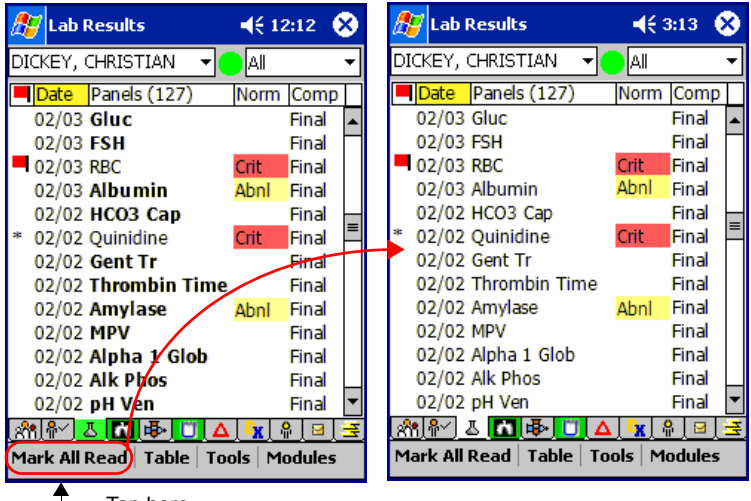

Tap here

# **Using Table View** Mark All Read (Table ) Tools | Modules

<span id="page-39-0"></span>The Table view is a very granular view of the lab results data. Information is displayed at the component level, rather than at the panel level. The Table view uses a table, or grid, format. It lists component names in the left-most column, with the dates of the individual occurrences of those components along the top row. The table cells contain the results of the lab components on each occurrence date.

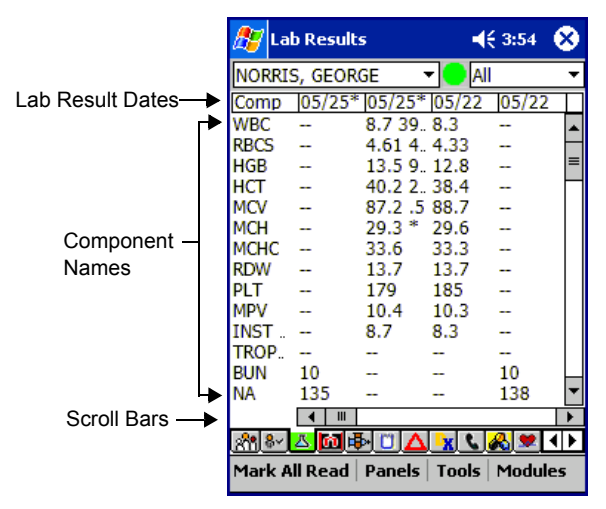

In the left-most column, components within a panel are grouped together, and the list is then sorted alphabetically by panel name (though the panel name is not displayed). Along the top row, the most recent lab result dates are listed first (on the left), with older dates continuing on to the right. Use the horizontal scroll bar at the bottom of the table to scroll forward and backward through the dates.

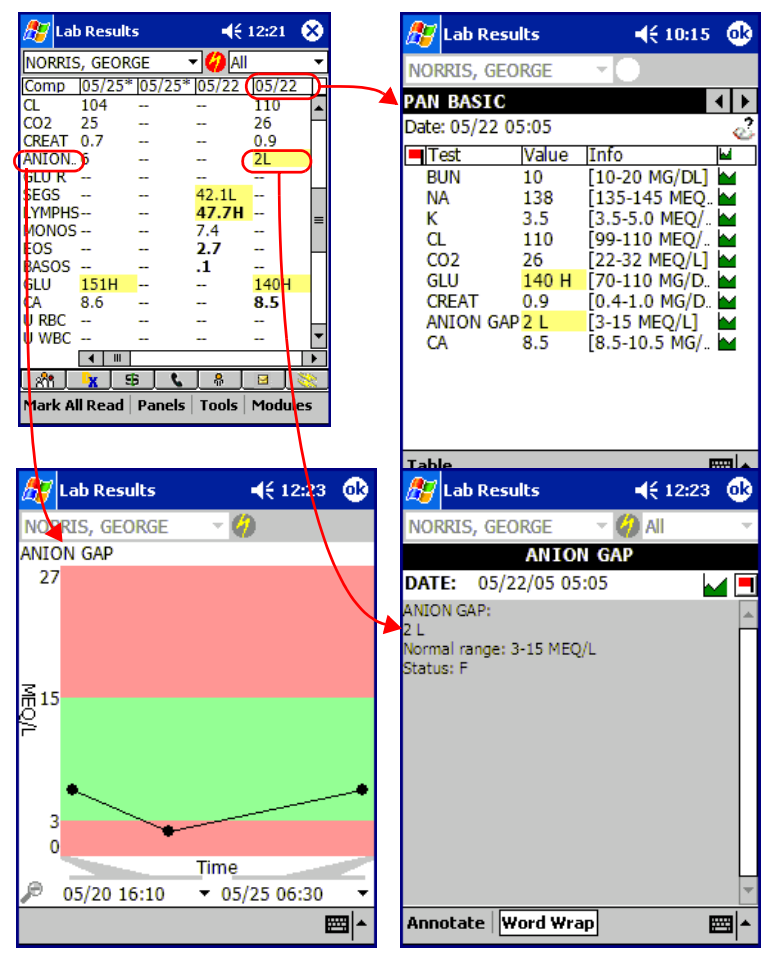

You can change the display in three manners:

- Tap on a column heading date to open the Panel Details screen and view the details of all of the components that were performed as part of a panel on that specific date.
- Tap on a component name in the left-most column to view a graph containing all of the values for that type of component (see *[Graphing Lab Results](#page-43-0)* on page 40 for further information on graphs).
- Tap on table cell containing a lab result value to open the Component Details screen for that one specific component.

## **Using Panel View**

Mark All Read (Panels) Tools | Modules

<span id="page-41-0"></span>The Panel view has two options for display: the Detail view and the Summary view. The Detail view (the default) shows the panel name, the individual components within the panel, the results for each component, the normalcy status, and the completion status. The Detail view also shows you a diagram for panels such as CBC and Chem 7. The Summary view shows only a list of panel names, the normalcy status, and the completion status.

To toggle between the Summary view and the Detail view, select **Tools**, and then **View Details**, from the menu at the bottom of the screen.

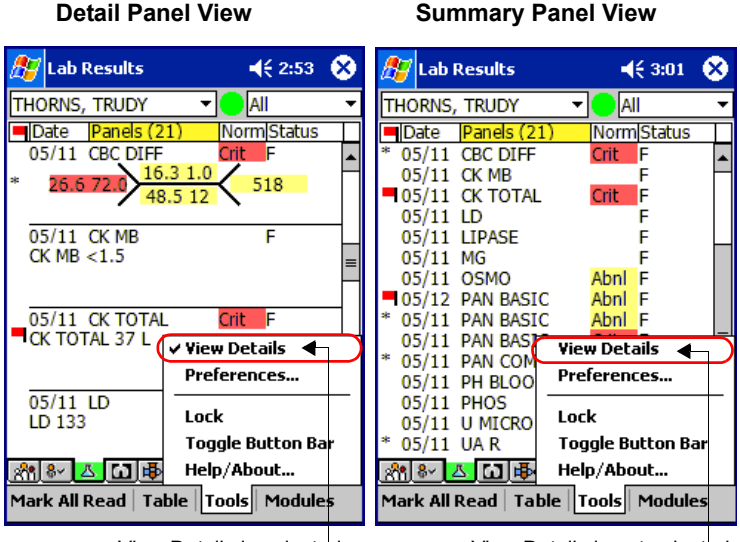

View Details is selected View Details is not selected

To view additional information for a panel of components, tap on a panel from the main Panel view screen (either Summary or Detail).

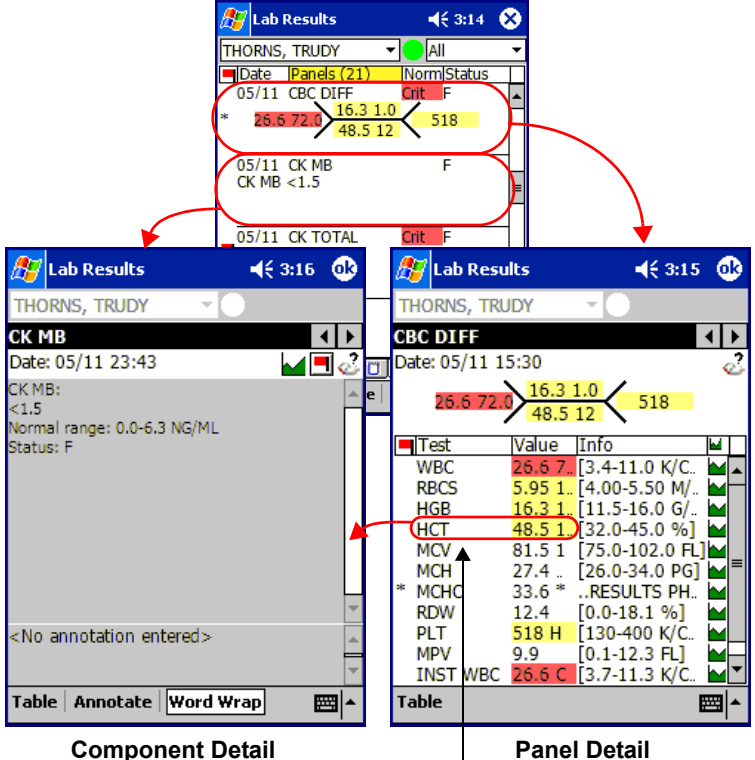

Tap on any result to view its details.

- Panels containing only one component display the **Component Detail** screen (above left). This screen shows you the result, the normal range for the component, the completion status, and any annotations you have entered.
- Panels containing a battery of components show the **Panel Detail** screen (above right). This screen shows you each component in the panel, the results, and the normal range.
- You can tap on the **Table** menu item on either of these detail screens (**Panel Detail** or **Component Detail**) to view that specific panel or component, along with all other instances of that panel or component, in a table format.

## **Graphing Lab Results**

<span id="page-43-0"></span>You can easily graph lab results from a variety of locations.

- From Table view, you can click on a component name in the left column to display a graphical representation of all of that component's results.
- **From the Component Detail or the Panel Detail screen, you** can tap on the Graph icon( $\Box$ ) next to the component result in question.

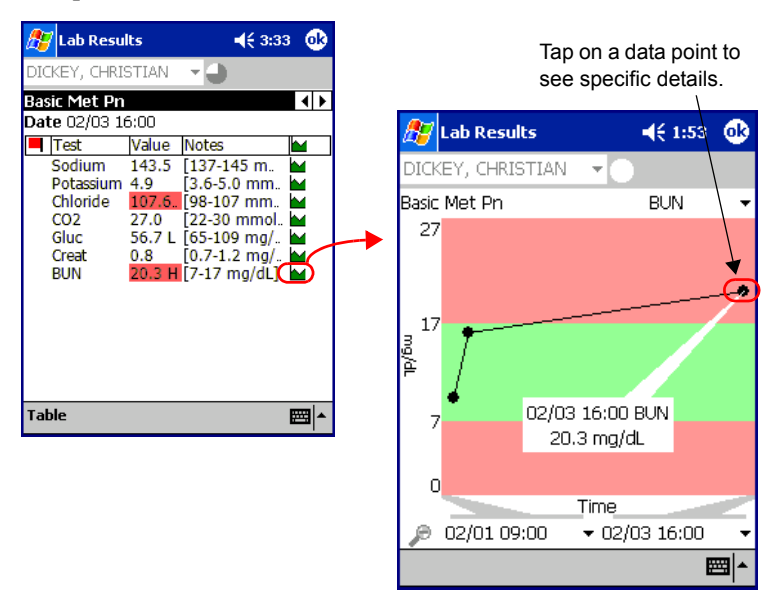

- The system graphs all available data for the component. In the example above, the lab was resulted three times, so all three results are included on the graph.
- Tap on any data point on the graph to view specific details about it.
- The green band on the graph represents the normal range for the result, while the red areas represent the abnormal range.

## **Annotations and Importance Flags**

<span id="page-44-0"></span>On the **Component Detail** screen of any lab result, you can enter annotations or personal notes. You can also mark the lab result with an **Importance Flag**.

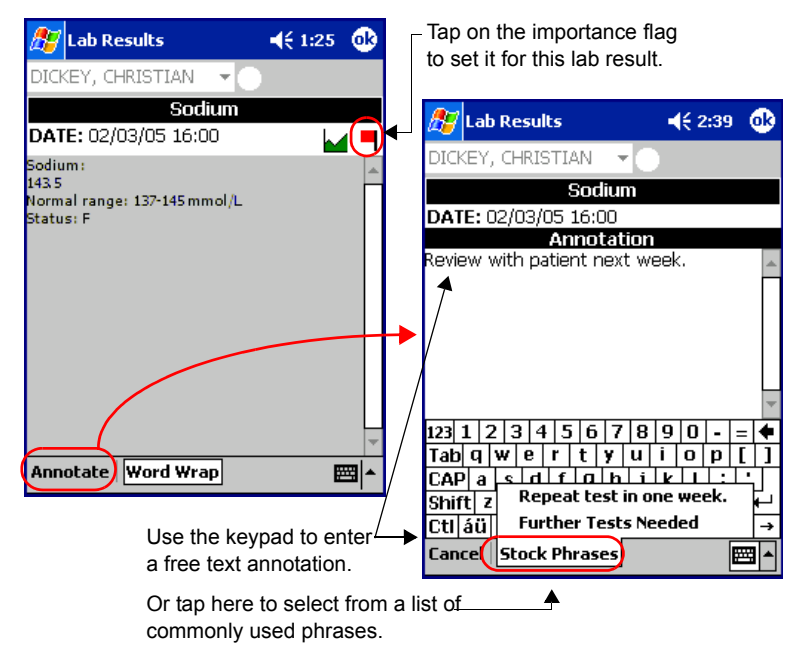

- $\blacksquare$  Tap on the flag icon  $(\blacksquare)$  in the upper right corner to mark the lab result with an **Importance Flag**.
- The text of the result is automatically wrapped for easier reading. However, for those results that would normally be displayed in a table or column format, you can turn off wrapping by tapping the **Word Wrap** menu item, so that you can view the information in its original format.
- Tap on **Annotate** to open a screen where you can enter comments:
	- Use the keypad to enter a free text comment.
	- Tap on **Stock Phrases** to select from a list of phrases that are commonly used by most providers.

# **Test Results Module**

<span id="page-45-0"></span>The Test Results module allows you to view text-based clinical results for each patient. The kinds of results available for viewing depend on how your system is configured. Typically, institutions use the Test Results module to display the results of radiology, pathology, microbiology, or other test types that involve clinical interpretation.

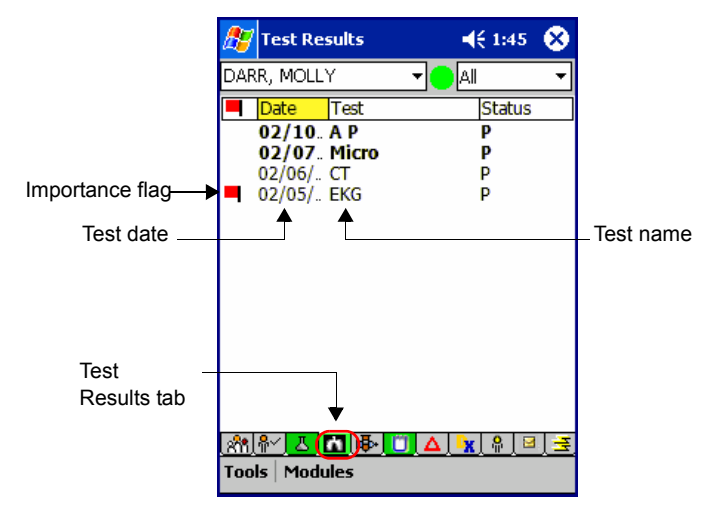

- Tap on any test result to see detailed information.
- The Test Results tab is highlighted with a green background  $(\mathbf{E} \mathbf{I})$  if the patient has any unviewed results.
- The **Test Name** is bold if you have not yet viewed the result. Once you have viewed the result, the name turns to standard text.
- You can use **Importance Flags (■)** to mark any results that you think are of special note, or that require further review. You can then filter the test results on the main Test Results screen to see only those that you have marked as important. Importance flags are visible only to you; other providers cannot see them.

## **M** Viewing the Details of a Test Result

<span id="page-46-0"></span>Tap on a test result from the main Test Results screen to see the details of the result.

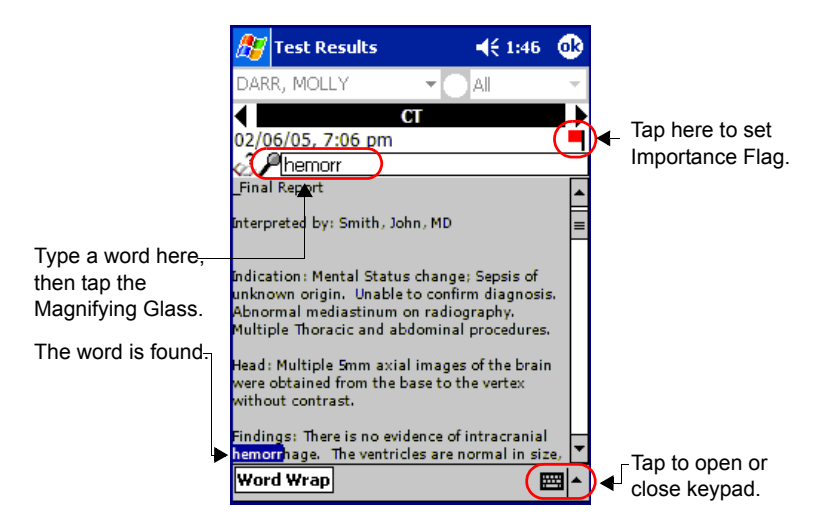

- Tap on the flag icon  $(\blacksquare)$  in the upper right corner to mark the test result with an **Importance Flag**.
- The text of the result is automatically wrapped for easier reading. However, for those results that would normally be displayed in a table or column format, you can turn off wrapping by tapping the **Word Wrap** menu item, so that you can view the information in its original format.
- If the text is extensive, you can search for specific words or phrases. Tap on the **Keyboard** icon open the keypad, then type the word or phrase. Next, tap on the **Magnifying Glass** icon  $(\rho)$ . Each time you tap the **Magnifying Glass**, the system finds the next instance of the word or phrase you entered.

# **Clinical Notes Module**

<span id="page-47-0"></span>The Clinical Notes module allows you to view text-based clinical notes for each patient. The kinds of notes available for viewing depend on how your system is configured. Typically, you would be able to view clinical notes such as operative notes, procedural notes, progress notes, or consult notes.

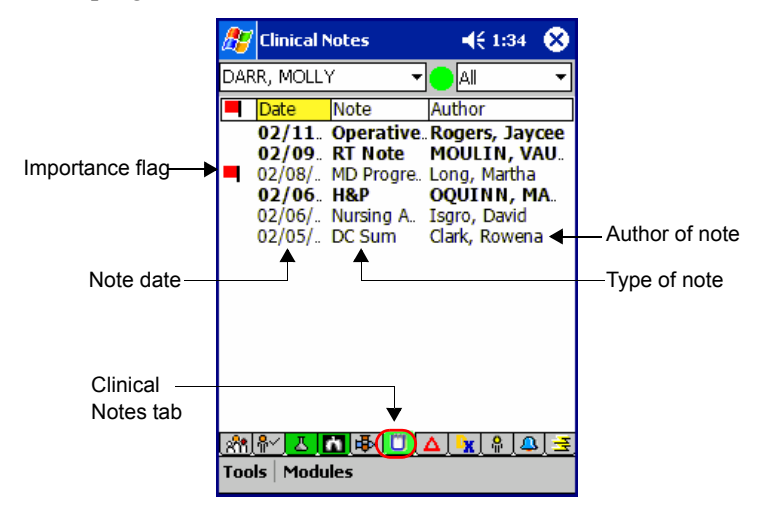

- Tap on any clinical note to see the full text of the note.
- The Clinical Notes tab is highlighted with a green background ( $\boxed{\blacksquare}$ ) if the patient has any unviewed notes.
- The **Clinical Note Name** is bold if you have not yet viewed it. Once viewed, the name turns to standard text.
- You can use **Importance Flags** (■) to mark any notes that you think are of special significance, or that require further review. You can then filter the notes on the main Clinical Notes screen to see only those that you have marked as important. Importance flags are visible only to you; other providers cannot see them.

## **Viewing the Details of a Clinical Note**

<span id="page-48-0"></span>Tap on a note from the main Clinical Notes screen to see the full text of the note.

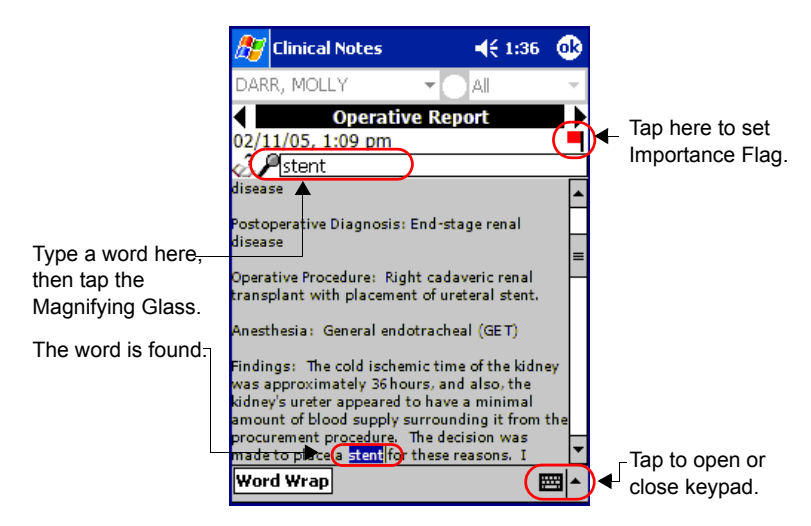

- Tap on the flag icon  $(\blacksquare)$  in the upper right corner to mark the clinical note with an **Importance Flag**.
- The text of the note is automatically wrapped for easier reading. However, for those notes that would normally be displayed in a table or column format, you can turn off wrapping by tapping the **Word Wrap** menu item, so that you can view the information in its original format.
- If the text is extensive, you can search for specific words or phrases. Tap on the **Keyboard** icon open the keypad, then type the word or phrase. Next, tap on the **Magnifying Glass** icon  $(\rho)$ . Each time you tap the **Magnifying Glass**, the system finds the next instance of the word or phrase you entered.

# **Medications Module**

<span id="page-49-0"></span>The Medications module displays the selected patient's medication orders. There are two views: Order view and MAR view. Order view shows you the medication name, dose/unit, route, and frequency. MAR view shows the same information, along with the most recent *Medication Administration Record* (*MAR*) data for the patient, if MAR data is available in your source medication system.

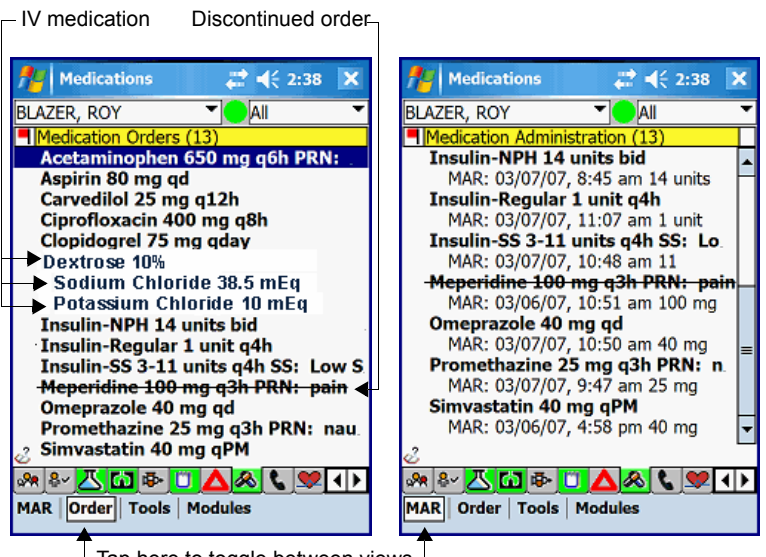

#### **Order View MAR View**

L Tap here to toggle between views

- Tap on any medication order to see the details of the order.
- The Medications tab is highlighted with a green background  $\left( \frac{\partial}{\partial s} \right)$  if the patient has any unviewed medication orders and those specific **Medications** that you have not yet viewed are in bold text. Once viewed, the medication order name turns to standard text.
- Discontinued orders are displayed with strike-through text.
- Intravenous orders are indicated by a base medication with additive and/or diluent medications indented underneath it.
- You can use **Importance Flags (** ■) to mark any medication orders that you think are of special significance. You can then filter the medications on both Order and MAR view to see only those that you have marked as important. Importance flags are visible only to you; other providers cannot see them.
- Use the filter drop-down list to display only those medication types in which you are interested:

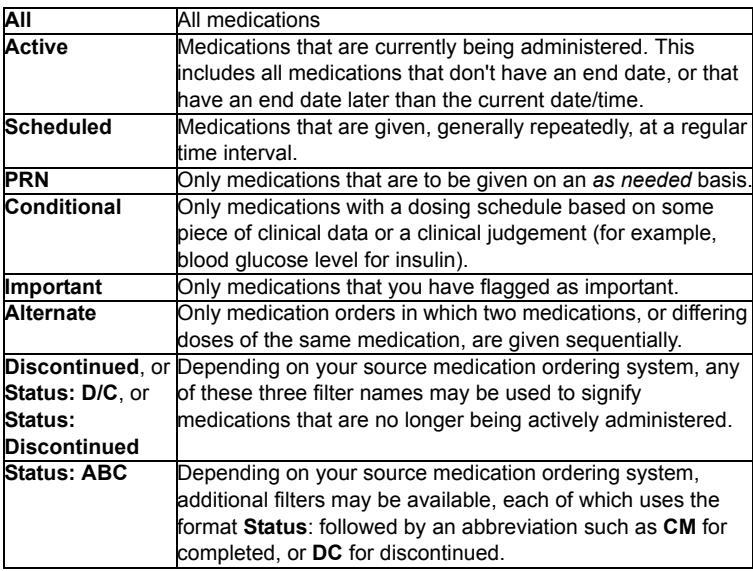

## <span id="page-51-0"></span>*A* Viewing the Details of a Medication Order

Tap on a medication order from either the Order or MAR view to see the details of the order.

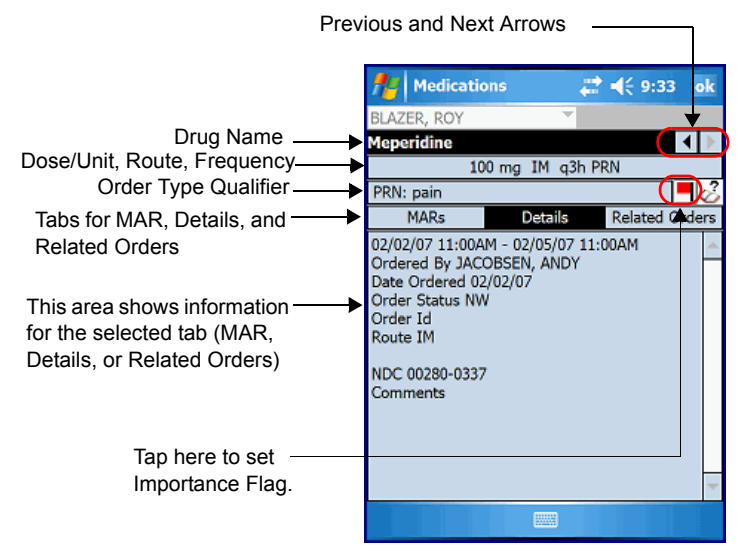

- Tap on the **Previous** or **Next** arrows to scroll through the patient's medication orders sequentially.
- $\blacksquare$  Tap on the flag icon ( $\blacksquare$ ) to mark the medication order with an **Importance Flag**.
- Tap the **Details** tab to see additional details about the medication order, such as stop and start times, ordering physician, etc.
- Tap the **MAR** tab to see a full history of administrations for this medication order (this tab is present only if there is at least one administration record for the order).
- Tap the **Related Orders** tab to see any Linked (  $\geq$  ) or Split  $(\bullet)$  orders associated with this medication (this tab is present only if there are linked or split medications associated with the selected order). You can then tap on the linked or split order in the details section to see information about the linked or split medication.

# **A- Patient Summary Module**

<span id="page-52-0"></span>The Patient Summary module allows you to quickly view a summarized list of all new clinical data for a specific patient, or for all of the patients on your short list. It provides a quick interface to the lab results, test results, medications, and clinical notes that you have not yet viewed on your handheld device.

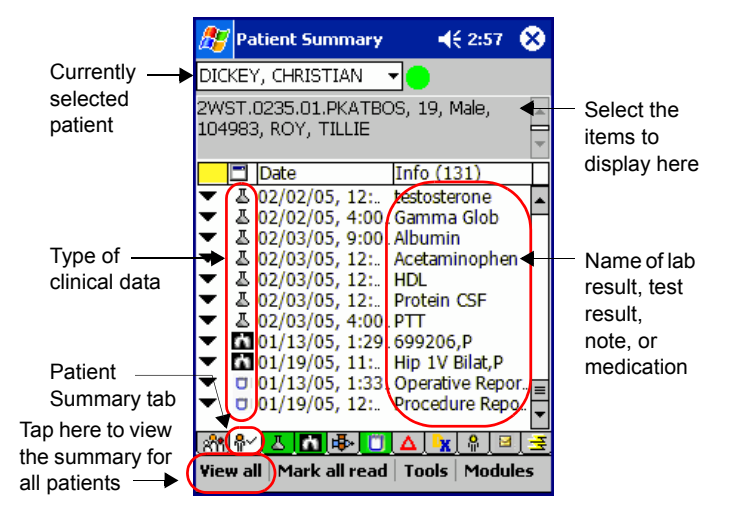

- The icon column identifies the type of data ( $\Delta$  Lab Results,  $\Box$  Test Results,  $\triangle$  Medications, or  $\Box$  Clinical Notes).
- You can choose the demographic items you want to display in the area just below the patient name. To set your preferences, tap on **Select Demographics...** from the **Tools** menu.
- Tap on any item's row to view the details of that specific item. The standard detail screen for that type of item (lab result, test result, medication, or clinical note) is displayed.
- You can mark all of the results on the screen as having been read by you, using the **Mark All Read** option.
- When you first access the Patient Summary module, the system displays new clinical data for *the currently selected patient*. You can easily switch to a view of *all patients on your short list* by tapping on the **View all** menu item.

# **Order Status Module**

<span id="page-53-0"></span>The Order Status module displays the status of patient orders. The Order Status module lets you see the status of the ordering process within the order entry system, as well as the status from the department that processes the order.

This application is unique in that it not only shows you tests that have available results, but also shows you those in progress. This allows you to avoid redundant ordering for tests that have been taken, but for which the results are not yet available.

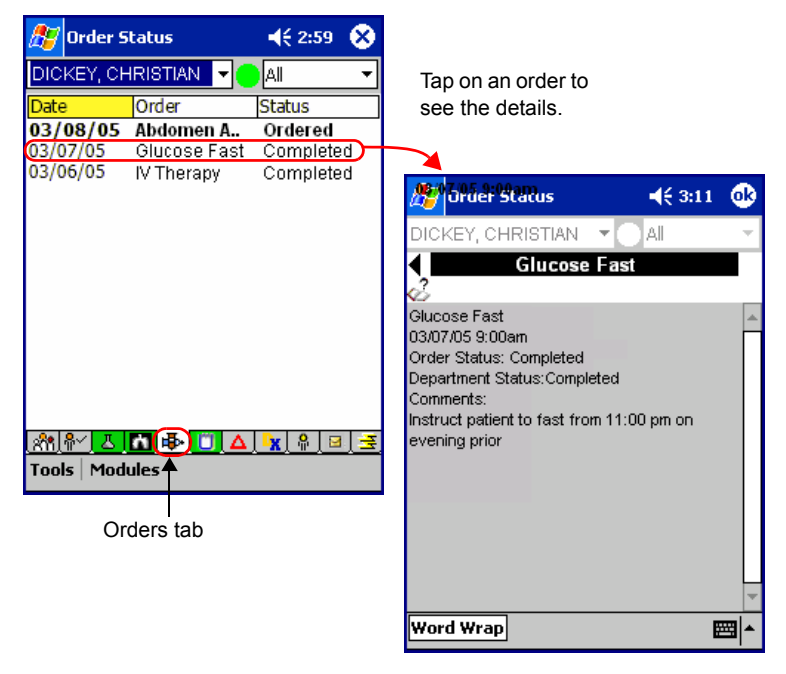

- To view the details of a specific order, simply tap on it.
- The text of the order is automatically wrapped for easier reading. However, you can tap the **Word Wrap** menu item to turn off wrapping and view the information in its original format.

# **Allergies Module**

<span id="page-54-0"></span>The Allergies module lets you view the list of allergies, and the details of any specific allergy, for a patient.

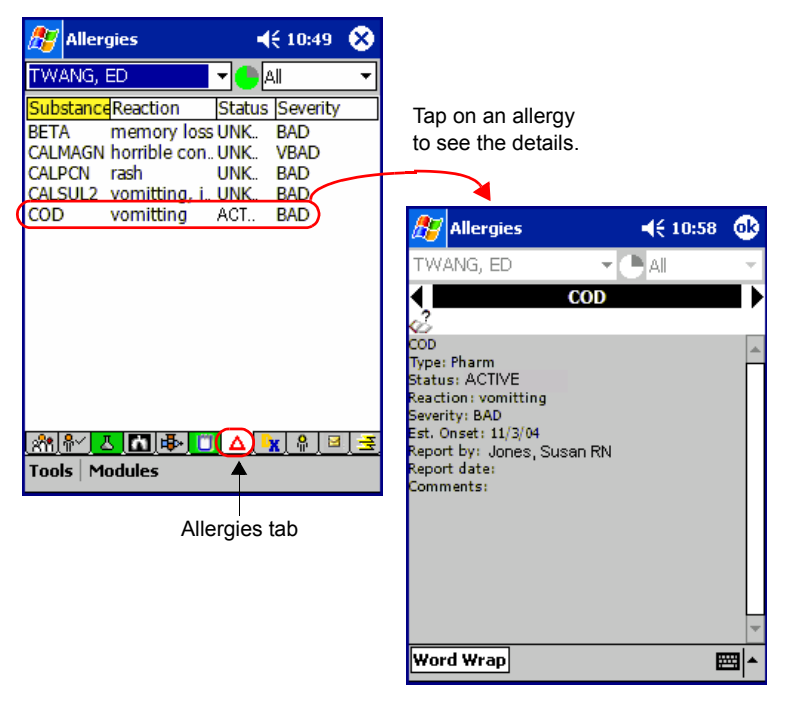

- $\blacksquare$  To view the details of a specific allergy, simply tap on it.
- The text of the allergy is automatically wrapped for easier reading. However, you can tap the **Word Wrap** menu item to turn off wrapping and view the information in its original format.

# **Vitals & I/O Module**

<span id="page-55-0"></span>The Vitals & I/O module displays a history of vital signs and intake and output measurements for a particular patient.

When you first access the Vitals & I/O module for a patient, the system displays the patient's vitals signs. Which physiological parameters are displayed as vital signs varies by institution. A few of the more commonly used parameters include pulse rate, respiratory rate, blood pressure, blood pressure mean, temperature (Farenheit or Celsius), or O2 Sat by Pulse.

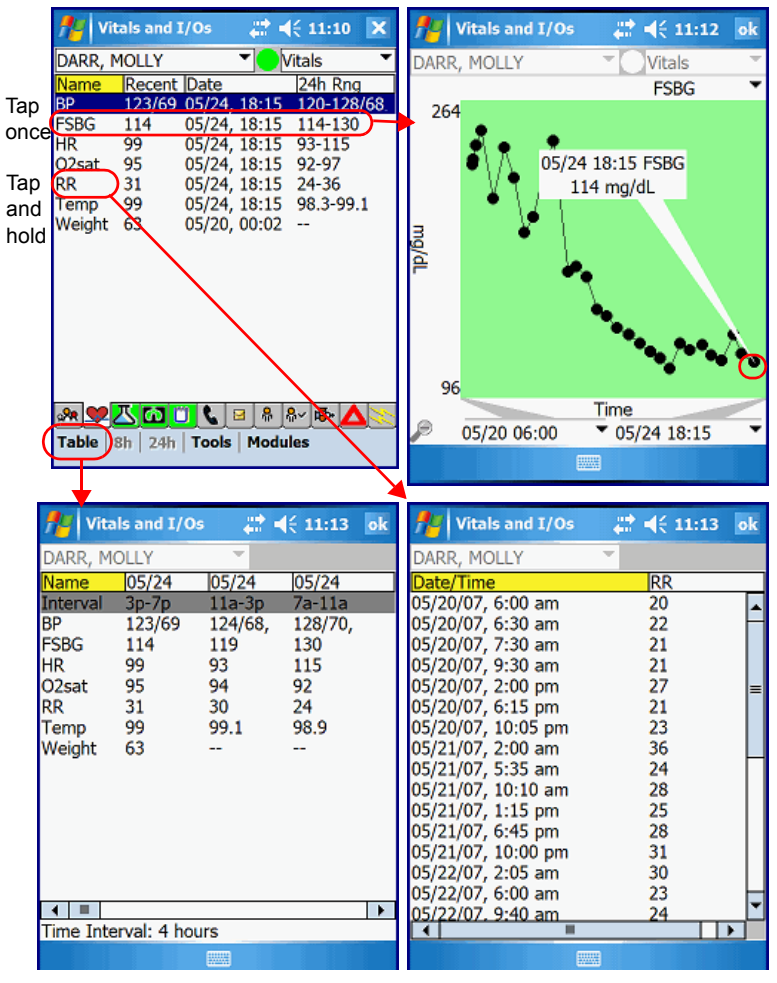

- For each type of vital sign the system displays the most recent reading (**Recent**), the date and time it was taken (**Date**), and the minimum and maximum readings taken within the last 24 hours (**24h Rng**). You can tap on the **Date** column heading to toggle this column to show the value of previous reading.
- Tap on any vital sign's row to see a graph of all readings for that particular vital sign. Tap on any point on the graph to view the details of that specific measurement.
- Tap *and hold* on a vital sign name to see a list of all readings for that particular vital sign in text format.
- Tap on the **Table** button to view the information in a table format, with readings displayed in 4 hour increments.

For intake and output, the system provides fluid balances, which represent the totals of fluid intake and fluid output, as well as Net, or the difference between the total intake and total output. Some intake and output components, however, are not fluids and are therefore not included in these calculations. Examples are stool count and number of breast feedings.

To switch to the Intake/Output screen, tap on the drop-down list located at the top right corner of the Vitals screen and select **I/O**.

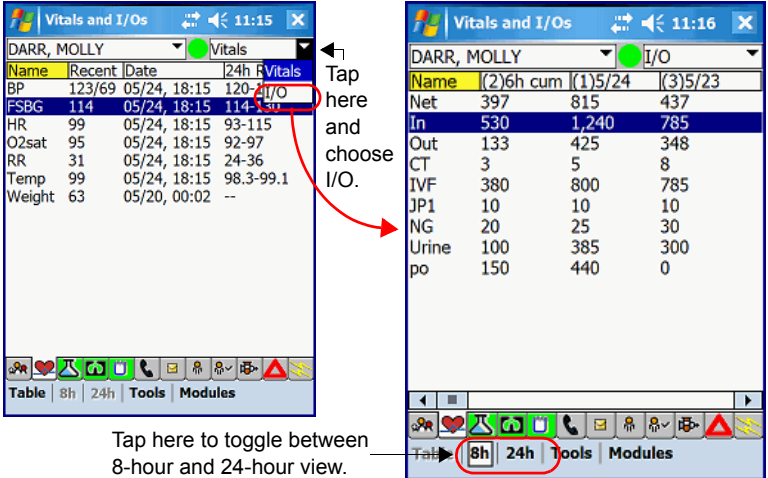

■ You can view the intake/output measurements in 8 hour or 24 hour increments. Tap on the **8H** or **24H** buttons to toggle between the views.

# **Reference Library**

<span id="page-58-0"></span>The Patient Keeper Reference Library<sup> $M$ </sup> gives you easy access to a set of third party reference tools on your handheld device. The following references are currently available in the Mobile Clinical Results application:

- $\div$  Epocrates Rx<sup>TM</sup> (www.epocrates.com)
- *mobile*MICROMEDEXTM (www.micromedex.com)
- $\div$  Lexi-Comp<sup>TM</sup> (www.lexi.com)
- $\div$  Skyscape (www.skyscape.com) Only for Palm OS<sup>®</sup> devices.
- Isabel (www.isabelhealthcare.com) You must have a web browser installed on your handheld device for this reference tool to work.
- $\div$  Google<sup>TM</sup> (www.google.com) You must have a web browser installed on your handheld device for this reference tool to work.

The Reference Library is designed so that additional third-party software references can easily be integrated into the library. For purposes of illustration, this document uses Epocrates as the sample reference tool. Other third-party references would be accessed using the same techniques as those described below for Epocrates. Please note that each reference handles queries and displays information differently.

This section describes how to *access* the third-party reference from within the PatientKeeper application and *initiate a query*. It does not describe how to *fully use* the reference software itself. Please refer to the particular third-party software vendor for specific instructions on how to use their software product.

You can access the Reference Library from the following modules:

- 
- 
- Allergies Test Results Medications
- Clinical Notes Orders Lab Results
	-
- Problem List

# **General Inquiries**

<span id="page-59-0"></span>Select the Reference Library from the **Modules** menu list when you have a general question that is not necessarily related to the patient or data that happens to be currently displayed on the screen.

1. To perform a general query, select **Reference Library** from the **Modules** menu located at the bottom of any module's main screen. The first time you access the Reference Library in this manner, the system displays the **Target** tab:

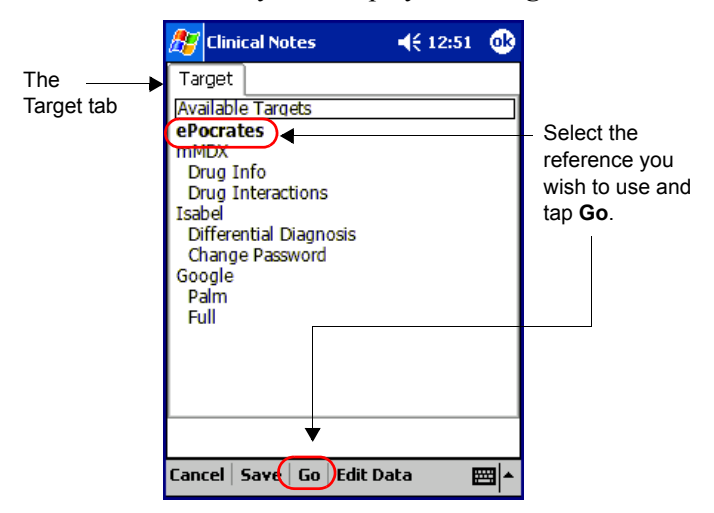

2. You must now choose the third party reference tool you wish to use, such as Epocrates, on the **Target** tab. Tap on a reference and then tap **Go**. In this example, Epocrates is now selected as the reference for all future general inquiries. This means that the next time you select Reference Library from the **Modules** menu, the Epocrates reference will be automatically selected, and you will skip directly to Step 3 below.

- 3. After selecting a target reference, the system displays the main query screen, illustrated below. You can perform a search using either of these two methods:
	- Use the keypad to enter the word or phrase for which you wish to search, and then tap **Go**.
	- Select an item from the **Recent Queries** drop-down list, and then tap **Go**. This list contains the last 20 phrases you used for inquiries.

The reference tool now searches it's database for information relevant to the word or phrase that you entered.

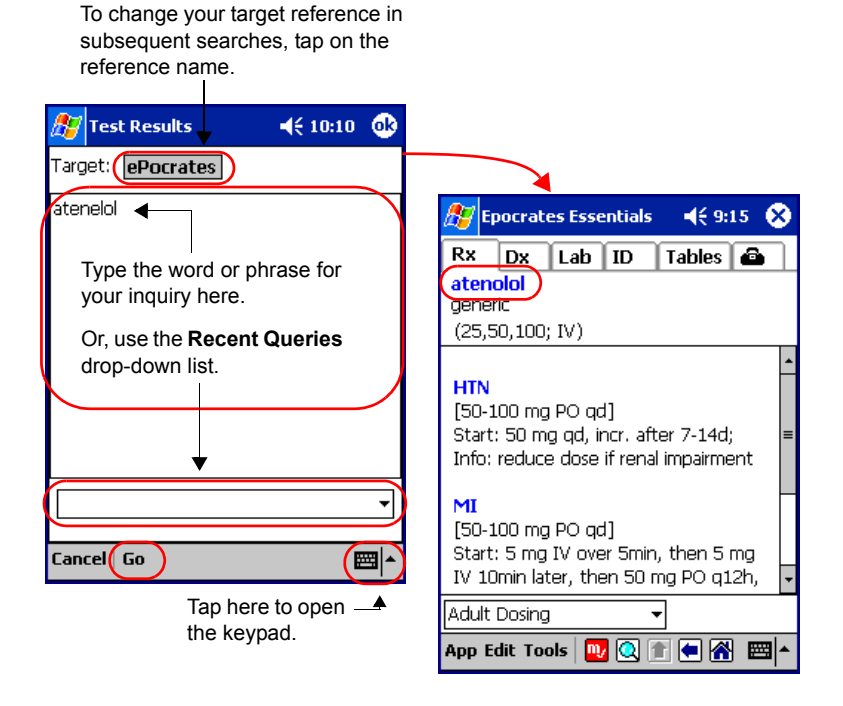

# **Context Sensitive Inquiries**

<span id="page-61-0"></span>The context sensitive search tool is extremely useful for providers who are reviewing patient data and wish to look up information related to what is currently displayed on the screen. For example, you might be viewing a patient's clinical note, and find it useful to search for information related to a diagnosis or procedure that is described in the note.

The steps to perform a context sensitive search while viewing a patient's detail screen are very similar in each module. As an example of how it works, we will illustrate a context sensitive search in the Clinical Notes module. The first time you perform a search requires a few extra steps to establish your preferences (steps 4 and 5 below). Subsequent searches use these settings as defaults and are performed more quickly.

**Note:** *Tap and hold* on the **Reference Library** icon  $\mathcal{L}$  in any detail screen to reset your preferences.

- 1. To start a context sensitive search, tap on a note, test result, lab result, etc., from any module's main screen, thereby opening that module's detail screen.
- 2. If desired, highlight a word or phrase in the detail screen's text, by dragging your stylus over it.

3. Tap on the **Reference Library** icon  $\left(\frac{3}{2}\right)$ .

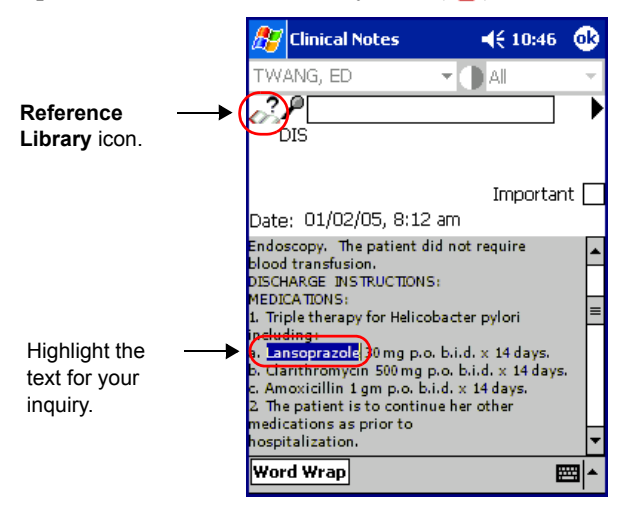

The Reference Library screen opens. It consists of two tabs: **Target** and **Data**. The items you select on these tabs establish your preferences for the reference library in this module.

- 4. Tap on the **Target** tab: the first time you perform a context sensitive search in a particular module, you must select a target reference, such as Epocrates. Tap on a reference to select it. From this point forward, that reference is automatically selected for all future inquiries from this module.
- 5. Tap on the **Data** tab: the first time you perform a context sensitive search in a particular module, the module extracts two pieces of information, labeled **Summary** and **Selected Details**, and offers those words as search strings. You must select one, or both, of these items to use in your search. The

data types that you select are used as the default for all future searches.

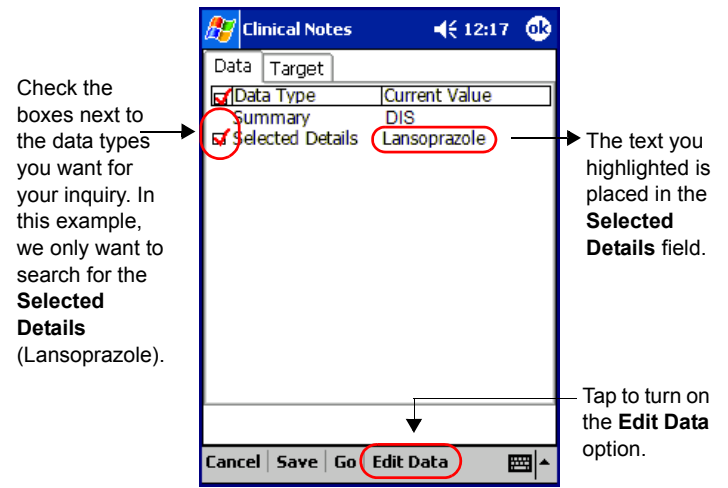

- The words that the PatientKeeper system extracts depend on the detail screen of the particular module you are viewing. In the Clinical Notes module, the **Summary**  field contains the type of note. The **Selected Details** field contains either the entire textual content of the note (if you did not highlight anything in step 2), or the text that you highlighted ("Lansoprazole" in our example).
- If you turn on the **Edit Data** option by tapping it, the system will always display your search string and target (so that you may review and/or edit them) prior to performing an actual search in this module.
- 6. Once you have selected your Target and Data, tap **Go** on the **Data** tab. The reference tool now searches it's database for information relevant to the word or phrase that you selected, and displays it on your device.

# **Provider Directory Module**

<span id="page-64-0"></span>The Provider Directory module displays basic contact information for any providers that your institution wishes to maintain in the PatientKeeper system. You can look up phone numbers (pager, office, mobile, home, or service), specialties, departments, addresses, and e-mail addresses.

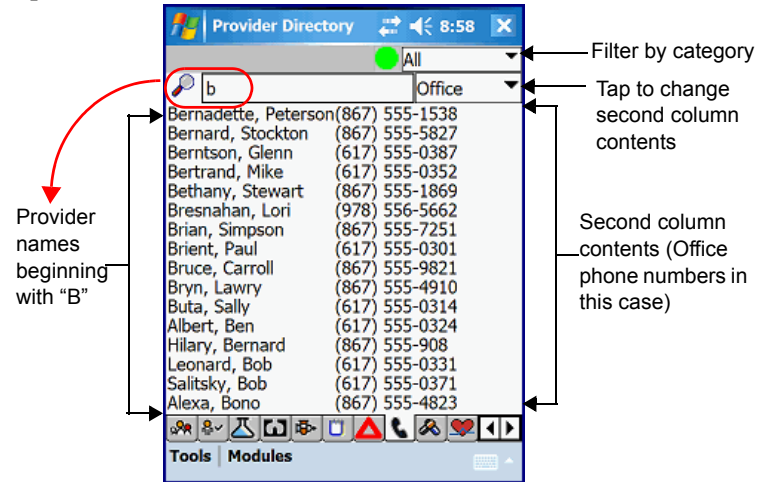

- Tap on the Category filter (upper right corner) to view a specific category of physicians. Each institution can choose how they wish to categorize the provider list (for example, by location, specialty, department, or team).
- Tap on the drop-down list just below the Category filter to change the contents of the second column. For example, you could display Pager numbers instead of Office numbers.
- Use the search field (next to the magnifying glass icon) to find a specific provider. To do so, use the keypad to enter the first few letters of the name of the provider you want. As you continue to tap letters, providers with first or last names matching those letters are highlighted on the screen.
- Tap on any provider name to display all known contact information for the given provider.
- Tap *and hold* on any provider *phone number* to dial that number on your handheld device (only for those devices that can also act as mobile phones).

## **Glossary of Terms**

#### <span id="page-65-0"></span>**Cradle**

A docking stand for a handheld device. It allows you to charge your device, or to connect it to a PC (via a USB cable). When your device is connected to a PC via a cradle, you may also be able to sync your device using the PC's network connection.

#### **Cellular Phone Network**

Some handheld devices are also cellular telephones (often referred to as *smart phones*). If your organization has implemented syncing via cellular phone access, you can sync your device through your cellular phone network.

#### **Handheld Device**

A personal desktop assistant (or PDA) that can be used by providers to access the PatientKeeper system.

#### **Infrared Sync Stations**

A physical device that allows you to sync your handheld device with your institution's network, using an infrared beam. You must be within close proximity to a station (six inches) in order to sync.

#### **Module Tabs**

Tabs at the bottom of most PatientKeeper screens that allow you to navigate between the various categories of patient information (for example, Patient List, Patient Info, or Inbox).

#### **Patient List, or Short Patient List**

A customized list of patients for a particular provider. The PatientKeeper system automatically generates it by selecting all patients who have a recent inpatient or outpatient visit, and who have some type of active relationship with the provider. Providers can also add additional patients to their lists, or remove patients.

#### **PatientKeeper Patient Care Suite**

The application software you are using to access patient data. It can be used from a PC or from a handheld device.

#### **PatientKeeper Mobile Clinical Results**

The software component of the PatientKeeper Patient Care Suite that lets you access clinical patient data (such as lab results, test results, or clinical notes) from a handheld device.

#### **PatientKeeper Physician Portal**

The web-based component of the PatientKeeper Patient Care Suite that lets you access clinical patient data from a laptop or desktop computer.

#### **Stylus**

A plastic or metal wand used to tap and select items on the touch screen of your handheld device.

#### **Sync**

The process used to download the latest patient data onto your handheld device, as well as upload the changes you have made back to your institution's network. There are several ways to do this: via a wireless network, infrared sync stations, cellular phone network, or your device's cradle and a PC.

#### **USB Cable**

Part of your handheld device's cradle. This cable allows you to connect to your desktop PC. It is necessary if you are syncing your handheld device via your PC.

#### **Wireless Network**

A system of radio signal transmitters/receivers that allow you to sync your handheld device within your institution's network, without having to plug into any hardware. Typically, you must be on the institution's premises to be within syncing range.

## **Top 10 Tips**

- <span id="page-67-0"></span>*1. Charge your handheld device nightly.*
- *2. Keep your spare battery charged and with you.*
- *3. Use your device daily.*
- *4. Use your stylus (not a pen or pencil point).*
- *5. Sync at the beginning of each work day and several more times during the day (whenever your patient data becomes stale ).*
- *6. Do not sync in elevators or near a running microwave (if syncing wirelessly).*
- 7. Use the Patient List on to navigate to the *desired data.*
- 8. Read your messages and alerts **M** when you *receive them.*
- *9. Lab results are on the flask tab , while test results are on the x-ray tab .*
- *10. For help, contact your system administrator.*

# patientkeeper®

Phone: 1-888-994-2443 E-mail: support@patientkeeper.com